# **120CR-B 160CR-B Electronic Cash Register** ni i  $\circ$  $\circ$  $\circ$ **160CR-B**n  $\blacksquare$

## **User's Manual**

## **START-UP is QUICK and EASY! Simple to use!**

**4 departments Automatic Tax Calculations Calculator function**

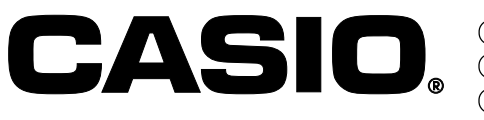

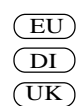

## **Introduction**

Thank you very much for purchasing this CASIO electronic cash register. START-UP is QUICK and EASY!

Part-1 of this User's Manual can help you make a quick start.

Once you have mastered the QUICK START operations, you will undoubtedly want to expand your use of this machine by studying other sections of Part-2.

## **Original Carton/Package**

If for any reason, this product is to be returned to the store where purchased, it must be packed in the original carton/ package.

## **Location**

Locate the Cash register on a flat, stable surface, away from heaters or areas exposed to direct sunlight, humidity or dust.

## **Power Supply**

Your cash register is designed to operate on standard household current (120V, 220V, 230V or 240V; 50/60Hz). Do not overload the outlet by plugging in too many appliances.

## **Cleaning**

Clean the cash register exterior with a soft cloth which has been moistened with a solution of a mild neutral detergent and water, and wrung out.

Be sure that the cloth is thoroughly wrung out to avoid damage to the printer.

Never use paint thinner, benzene, or other volatile solvents.

## **Contents**

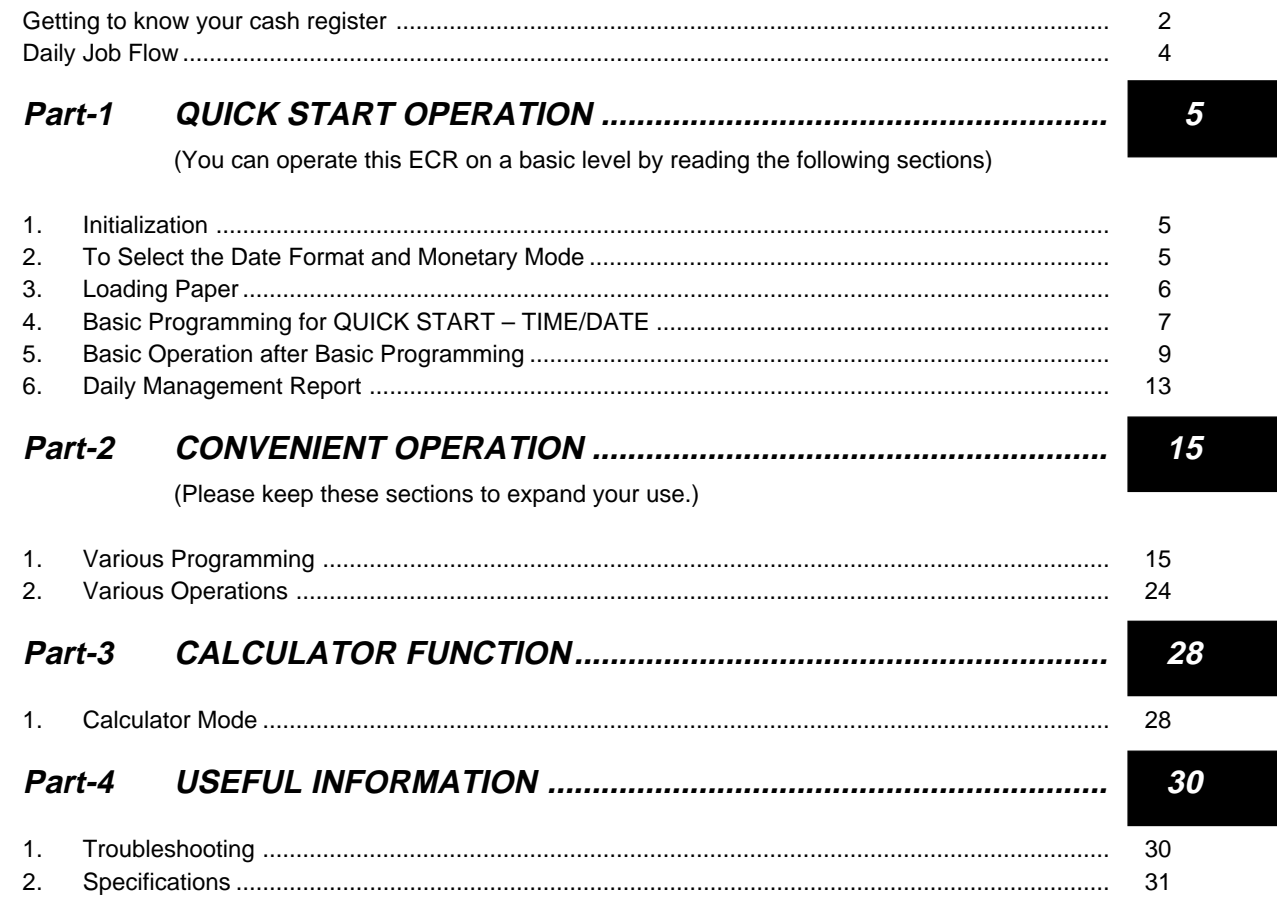

## Before you start

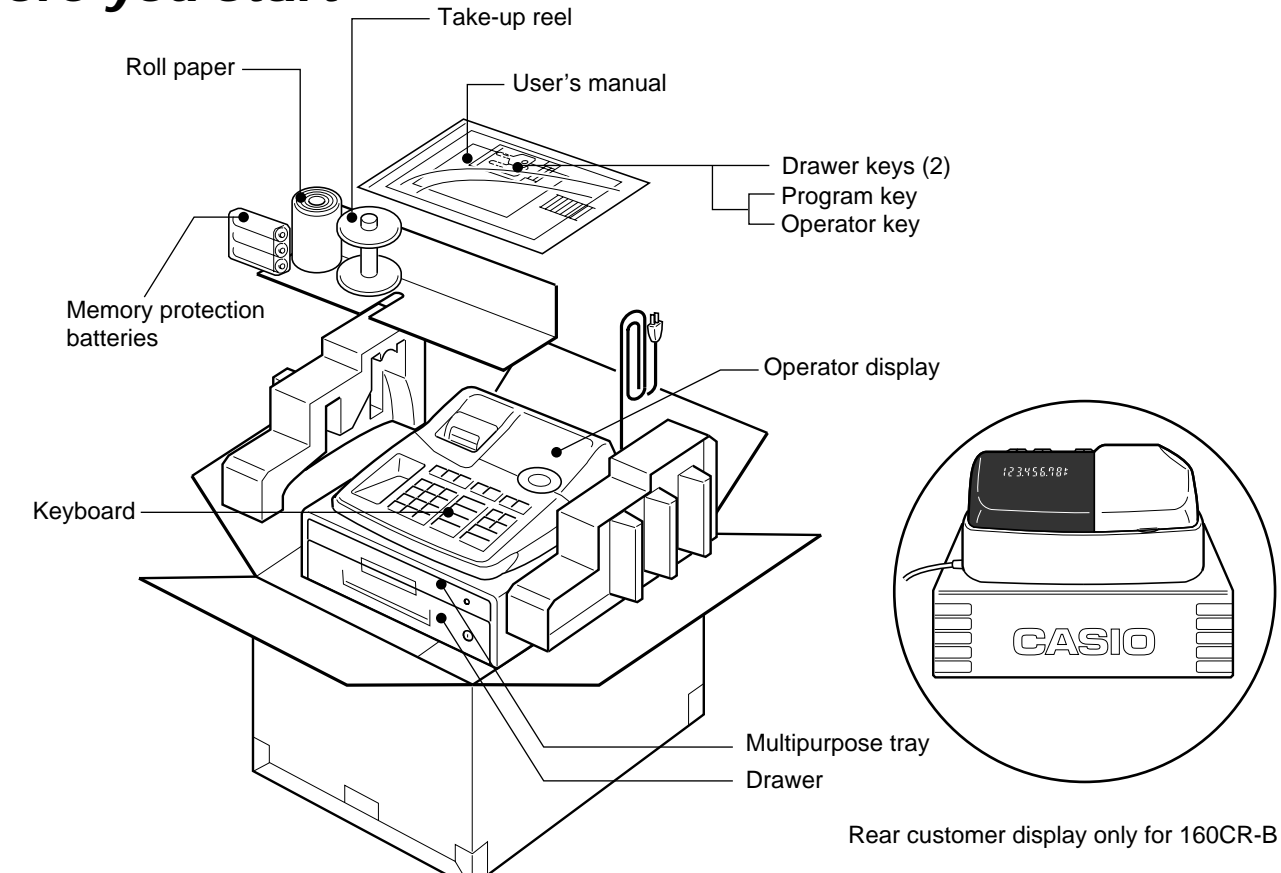

 $\mathbf 1$ 

## **Getting to know your cash register**

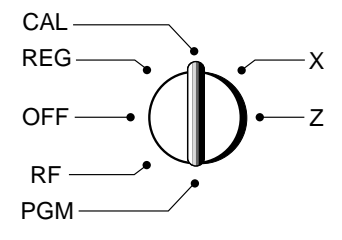

The position of the Mode Switch controls the type of operations you can perform on the cash register. The PROGRAM Key (marked PGM) that comes with the cash register can be used to select any Mode Switch setting, while the OPERATOR Key (marked OP) can be used to select OFF, REG or CAL only.

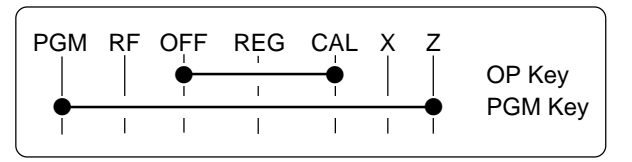

### **OFF**

In this position, the power of the cash register is off.

### **REG (Register)**

This is the position used for registration of normal transactions.

### **RF (Refund)**

This is the position used for registration of refunds.

### **CAL (Calculator)**

This is the position used for calculator mode.

### **PGM (Programming)**

This is the position used to program the cash register to suit the needs of your store.

### **X (Read)**

This is the position used to produce reports of daily sales totals without clearing the totals.

### **Z (Reset)**

This is the position used to produce reports of daily sales totals. This setting clears the totals.

## **Displays**

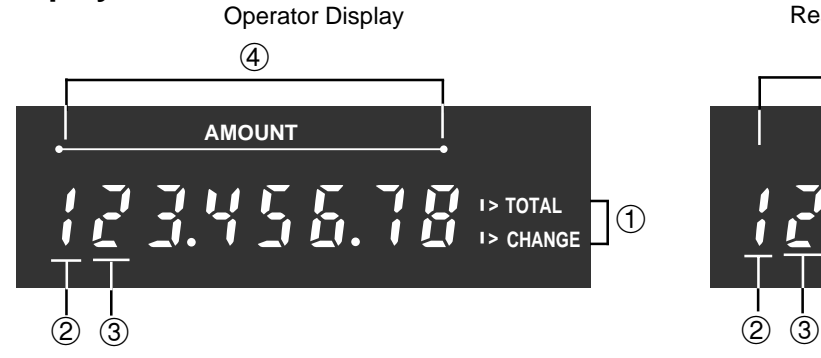

### !**Total/Change Display**

The total (upper segment) or change (lower segment) sign appears when a subtotal, total or change is obtained.

### @**Department Number Display**

Anytime you press a department key to register a unit price, the corresponding department number appears here.

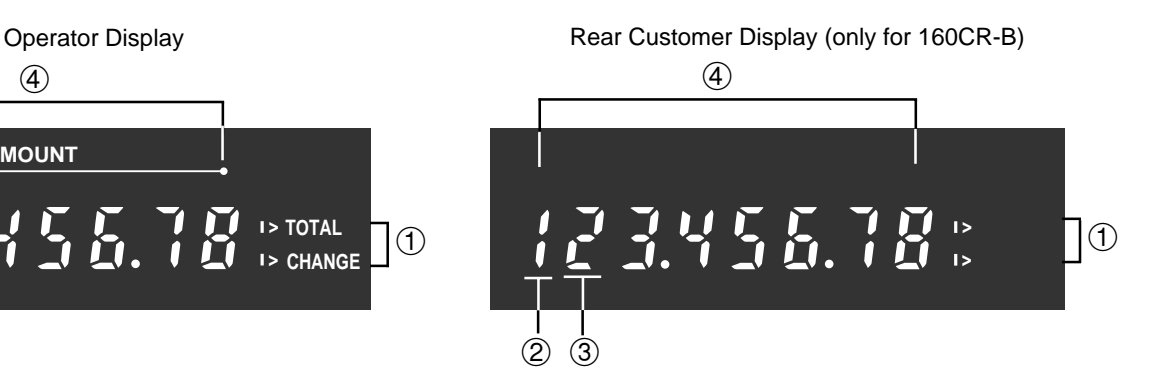

### **3 Number of Repeat Display**

Anytime you perform "repeat registration" (page 9), the number of repeats appears here.

Note that only one digit is displayed for the number of repeats.

### \$**Numeric Display**

Entered values (unit prices or quantities) and calculated values (subtotals, totals or change amount due) are displayed here. The capacity of the display is 8 digits.

This part of the display can be used to show the current time or date between registrations (page 26).

**Note:** An error is generated (E01 displayed) whenever the position of the Mode Switch is changed during registration.

## **Keyboard**

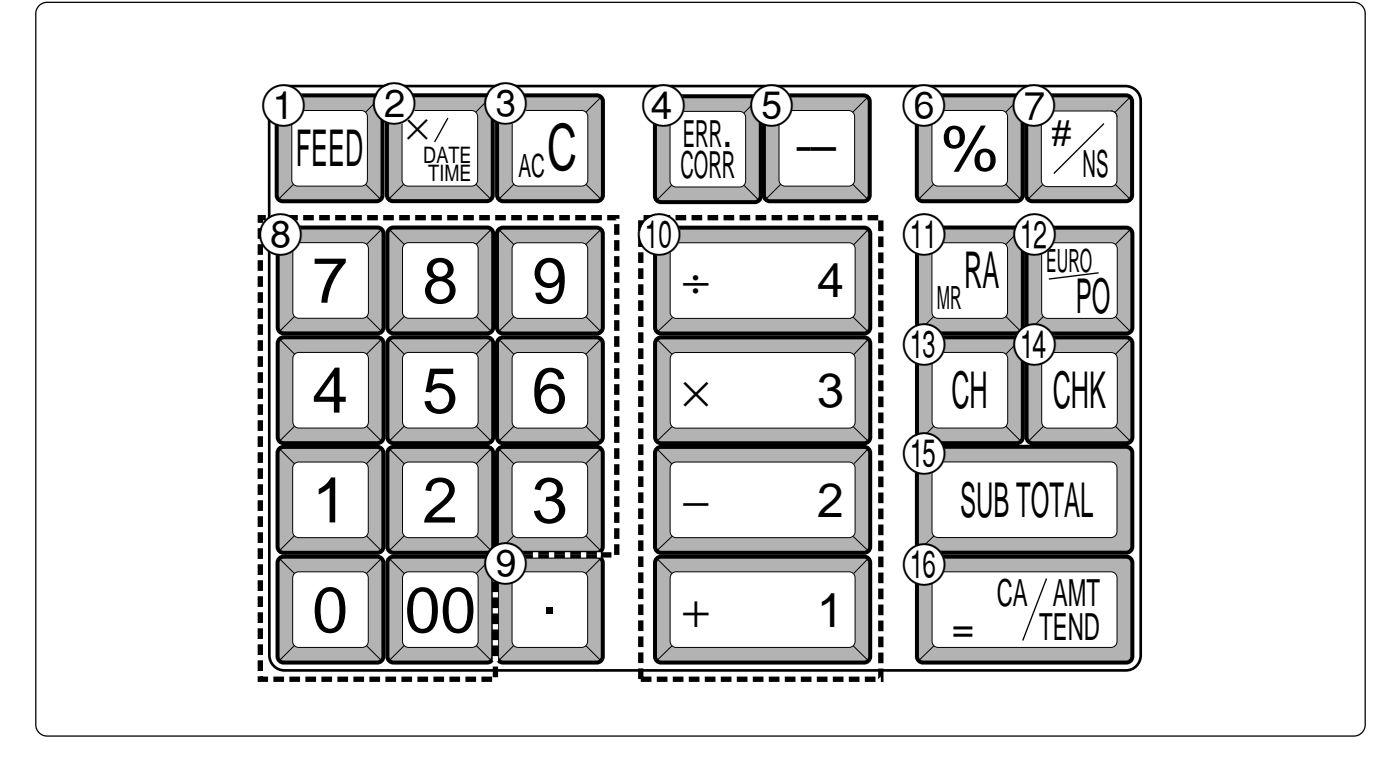

Certain keys have two functions; one for register mode and one for calculator mode. In this manual, we will refer to specific keys as noted below to make the operations as easy to understand as possible:

### $\begin{array}{cc} \textcircled{1} & \text{FEED} & \text{Feed Key} \end{array}$  $\circled{2}$   $\left[\frac{\mathsf{X}_{\text{MSE}}}{\mathsf{MSE}}\right]$  Multiplication/Date Time Key  $\begin{array}{c} \textcircled{3} \\ \textcircled{5} \end{array}$  kc C clear Key 4 **(BRR)** Error Correction Key  $\circledS$   $|-|$  Minus key  $\begin{array}{|c|c|c|c|}\n\hline\n\textcircled{6} & \mathbf{\degree\%} & \text{Percent Key}\n\end{array}$  $\left(\overline{\mathcal{D}} \quad \begin{array}{c} \hline \text{#} \\ \text{#} \text{ } \\ \text{ } \\ \text{ } \end{array} \right)$  Reference Number/No Sale Key Drawer Open key  $\circledR$  0 1 - 9 00 Numeric Keys and 2-zero key  $(9)$   $\cdot$  Decimal key  $\circled{1}$   $|+1||-2|| \times 3|| \div 4|$ Department Keys  $\begin{array}{cc} \text{(1)} & \begin{array}{|c|c|} \hline \text{RA} \\ \hline \end{array} \\ \hline \end{array}$  Received On Account Key <sup>(12)</sup> **Fo** Euro/Paid Out Key  $(3)$   $|CH|$  Charge Key  $\begin{matrix} \begin{smallmatrix} 1 \end{smallmatrix} \\ \begin{smallmatrix} 1 \end{smallmatrix} \end{matrix}$   $\begin{matrix} \begin{smallmatrix} \text{CHK} \\ \text{NIS} \end{smallmatrix} \end{matrix}$  Check Key **(15) SUB** Subtotal Key  $\begin{array}{cc} \text{(f)} & \begin{bmatrix} \end{bmatrix} & \begin{bmatrix} \end{bmatrix} & \begin{bmatrix} \end{bmatrix} \\ \text{TRND} \end{array}$  Cash Amount Tendered Key  $\circ$   $\vert$  AC c  $\vert$  AC Key  $\circled{6}$  | % | Percent Key  $\circ$  0 1 - 9 0 Numeric Keys and 2-zero key  $\circledcirc$   $\cdot$  Decimal key  $\circled{1}\left| \begin{array}{cc} +1 \end{array} \right| - 2 \cdot \cdot \times 3 \cdot \cdot \cdot + 4$ Arithmetic Operation Keys Q / Memory Recall key  $(16)$   $\left[\right. = \left.\right.^{CA/AMT}\right]$  Equal Key **Register Mode Calculator Mode**

## **Daily Job Flow**

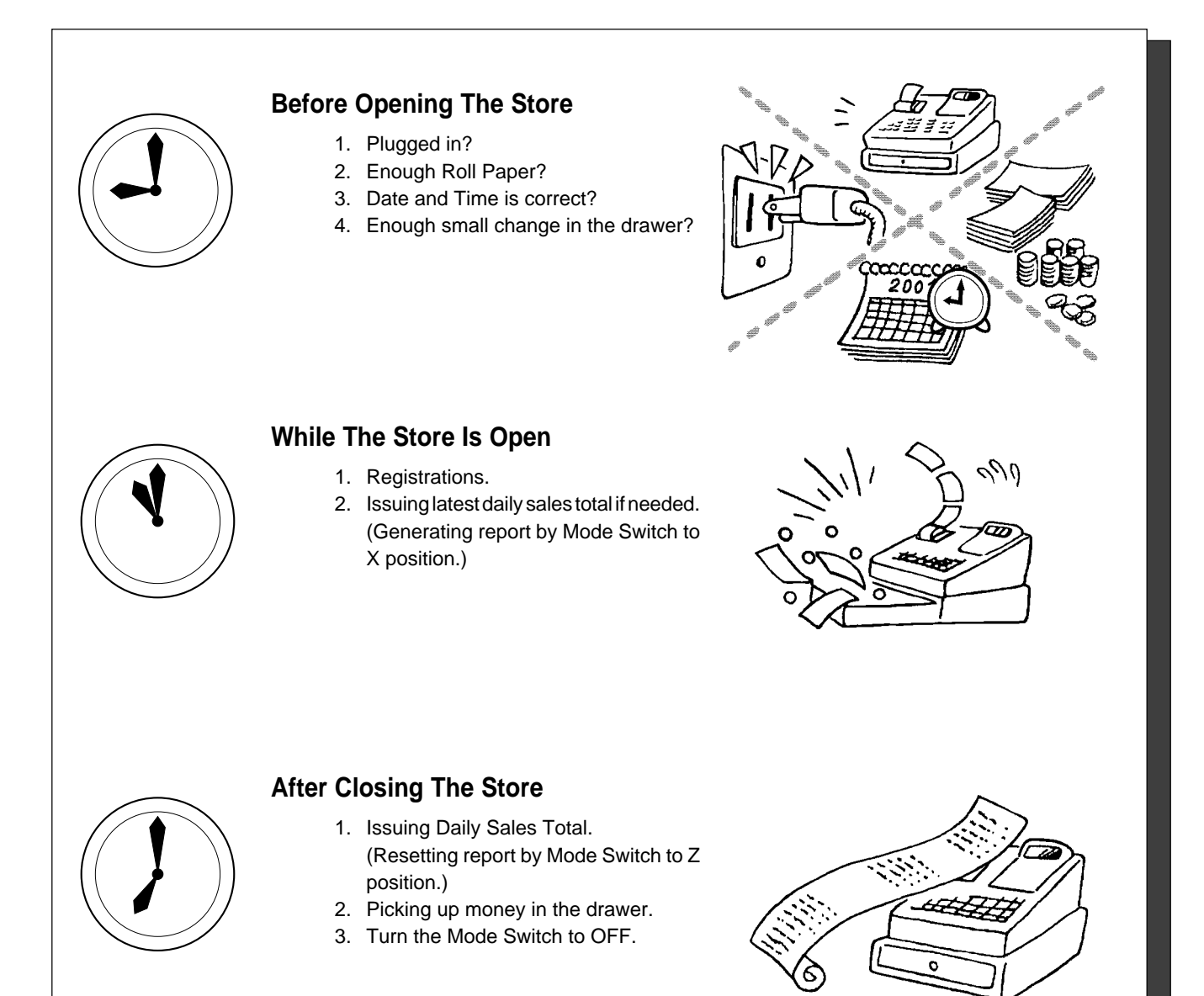

**Part-1 WINDOUTCK START OPERATION** 

## **1. Initialization and Loading Memory Protection Battery**

### **Important**

You must initialize the Cash register and install the memory protection batteries before you can program the cash register.

## ◗ **To initialize the cash register**

- 1. Set the Mode Switch to OFF.
- 2. Plug the power cord of the cash register into an AC outlet.
- 3. Load the memory protection batteries.
- 4. Set the Mode Switch to REG.

## ◗ **To load the memory protection batteries**

- 1. Remove the printer cover.
- 2. Press down on the oval just behind the printer paper inlet, and slide the battery compartment cover toward the back of the cash register.
- 3. Load 3 new UM-3, R6P (SUM-3) or LR6 (AM-3) type batteries into the compartment. Be sure that the plus  $(+)$  and minus  $(-)$  ends of each battery are facing in the directions indicated by the illustrations inside the battery compartment (Figure 1).
- 4. Slide the memory protection battery compartment cover back into place.
- 5. Replace the printer paper and printer cover.

**REPLACE MEMORY PROTECTION BATTERIES AT LEAST ONCE EVERY YEAR.**

## **2. To Select the Date Format and Monetary Mode**

You can select the date format and Monetary mode after initialization depending on the requirements in your area. Default date format is Day/Month/Year. Default Monetary Mode is Add 2.

Example:

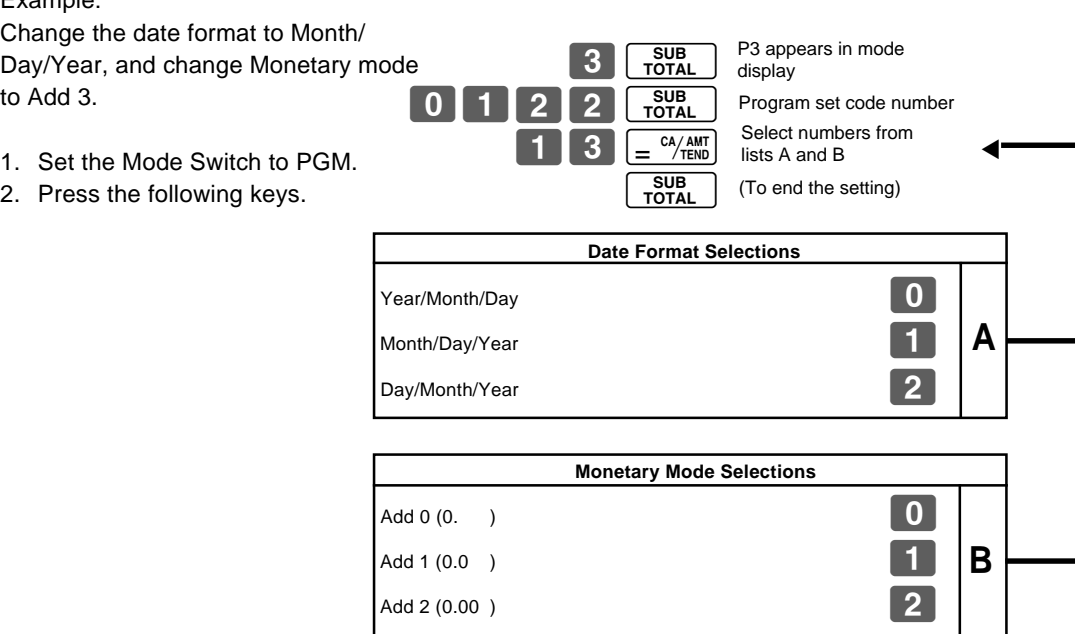

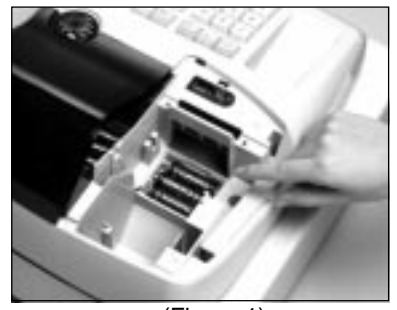

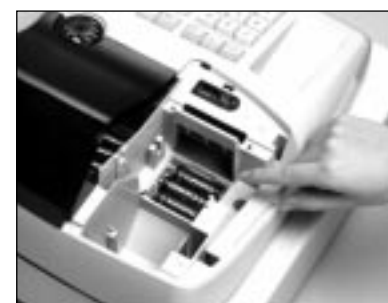

(Figure 1)

## **3. Loading Paper Roll And Replacing The Printer's Ink Roll**

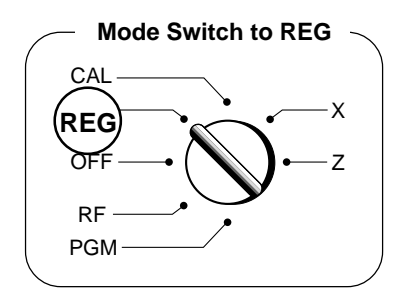

## **1. To load journal paper**

1) Remove the printer cover by lifting up the back.

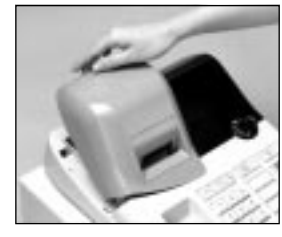

- @ Put a roll of journal paper into the holder.
- 3 Cut the leading end of the roll paper with scissors and insert the paper into the inlet.

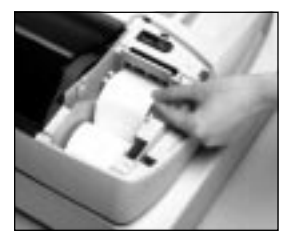

- $\Phi$  Press the FEED key until 20 or 30 cm of paper is fed from the printer.
- (5) Roll the paper onto the take-up reel a few turns.

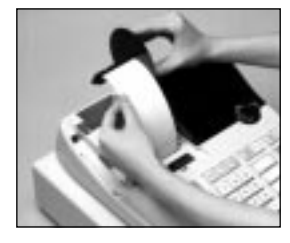

 $\circled{6}$  Set the left plate of the take-up reel and place the reel into the register.

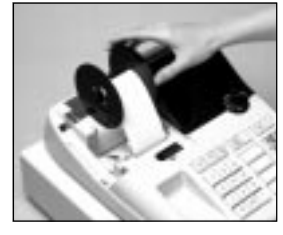

- $(7)$  Press the FEED key to take up any slack in the paper.
- $(8)$  Replace the printer cover by placing the cover's front tab into the register's groove.

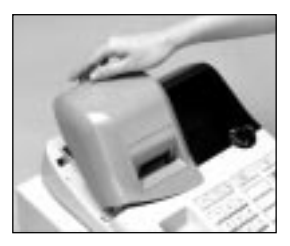

### **2. To remove journal paper**

- ! Remove the printer cover following the instructions above.
- $(2)$  Press the FEED key until approximately 20cm of the paper is fed from the printer.
- 3 Cut off the roll paper.

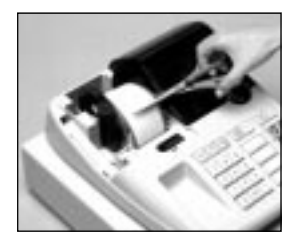

- 4) Remove the take-up reel from the printer and take off the left plate of the reel.
- 5 Remove the journal paper from the take-up reel.

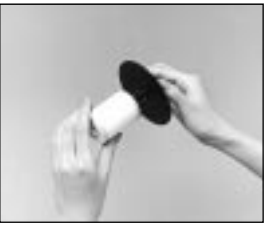

 $^6$  Cut off the paper left in the printer and press the  $FEED$  key until the remaining paper is fed out from the printer.

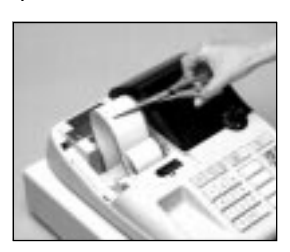

**Options:** Roll paper – P-5860 Ink Roll – IR-40

 $(7)$  Remove the core of the paper.

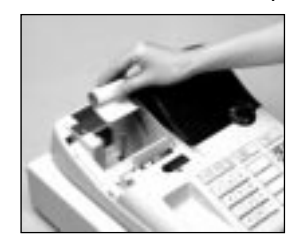

 $(8)$  Load new paper following the instructions above, and replace the printer cover.

Default printer setting is for Journal. To print receipts, please refer to 1-7-3 on page 20 to switch the printer for Receipt or Journal.

## ◗ **To load receipt paper**

- $(1)$  To use the printer to print receipts, follow steps 1 through 4 of "To load journal paper".
- @ Pass the leading end of the receipt paper through the printer cover's paper outlet and replace the printer cover.
- 3 Tear off any excess paper.

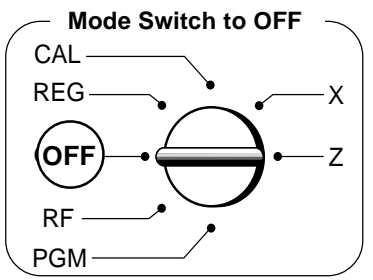

- ◗ **To replace the ink roll**
- ! Remove the printer cover.
- @ Lift up the tab on the ink roll marked "PULL UP".

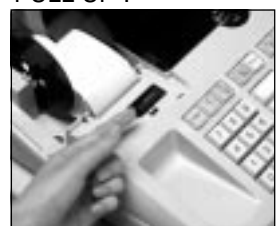

- 3) Install a new Ink Roll and press it down firmly but gently until it snaps into place.
- 4) Replace the printer cover onto the cash register.
- $\circ$  Press the  $\frac{H}{f_{NS}}$  key to check for correct operation.

## **4. Basic Programming for QUICK START**  $\qquad \qquad \overbrace{CAL} \xrightarrow{Mode Switch}$

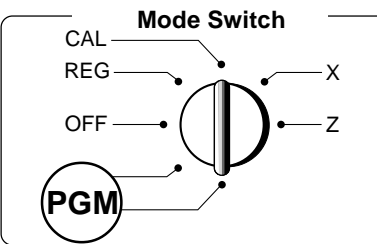

**Part-1**

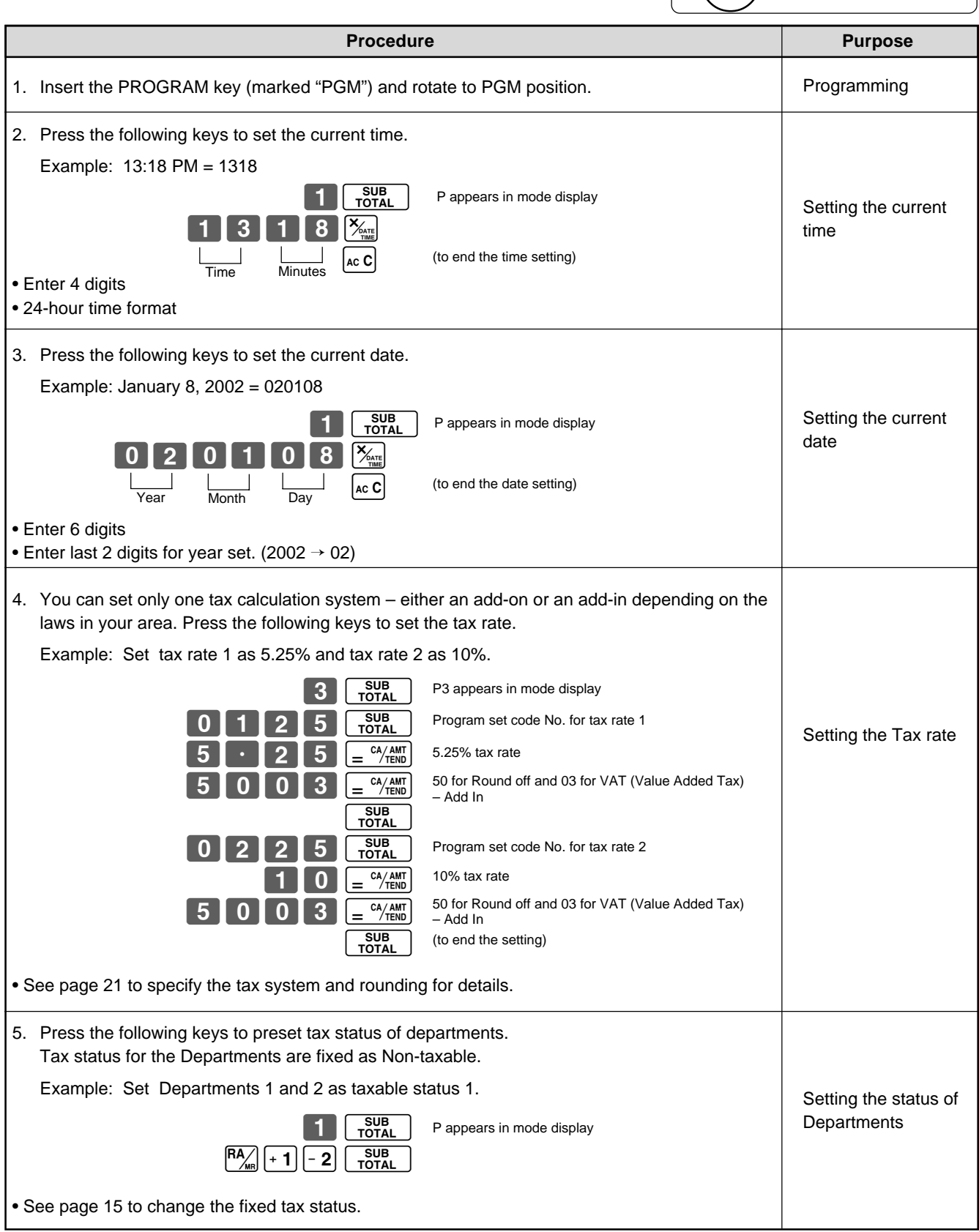

## **Part-1 QUICK START OPERATION**

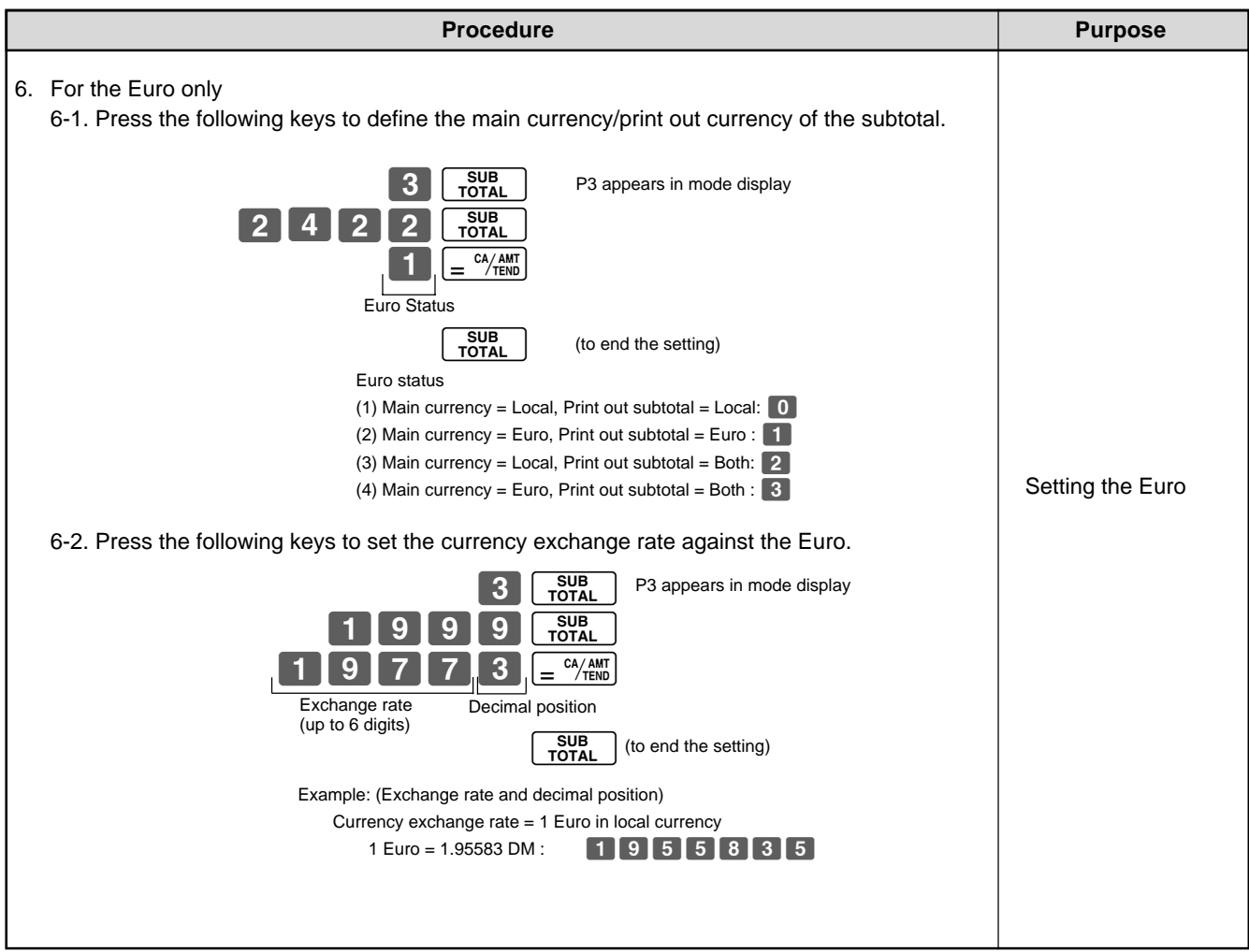

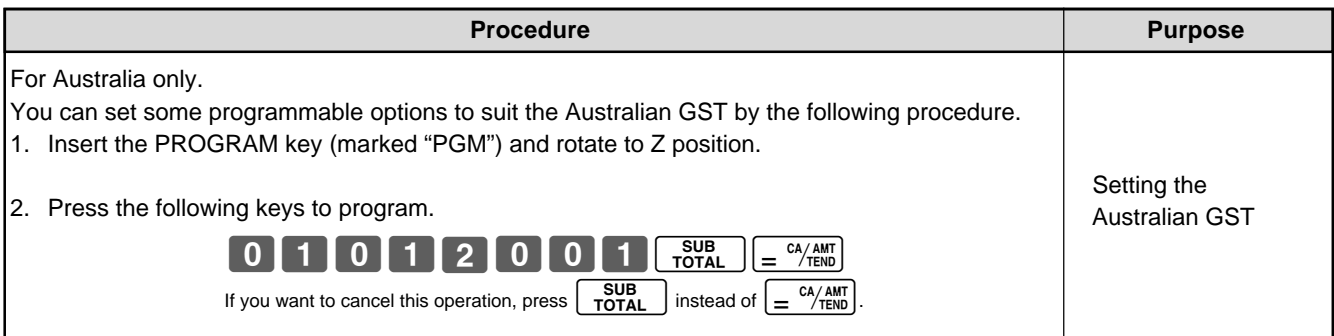

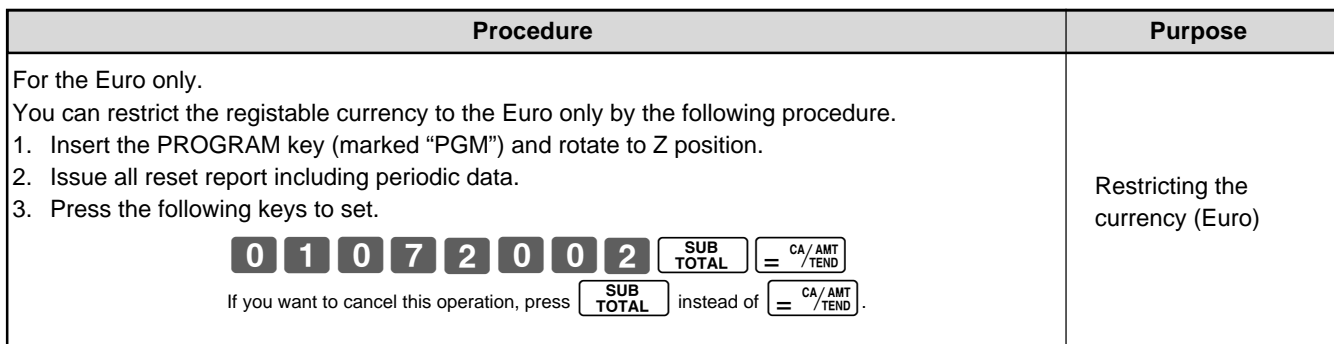

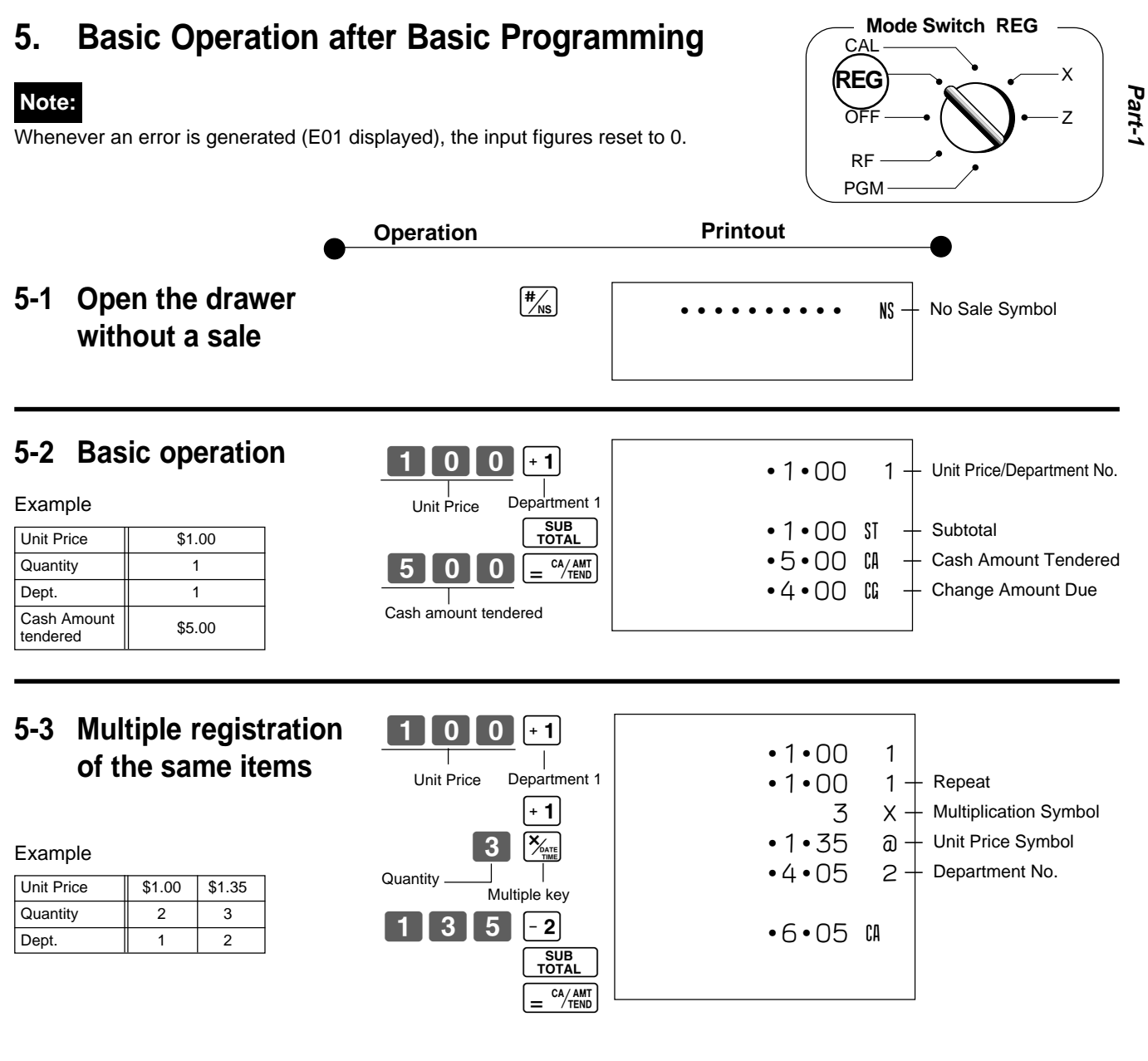

Note that repeat registration can be used with unit prices up to 6 digits long.

## **5-4 Charge sales**

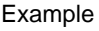

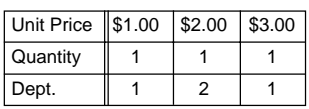

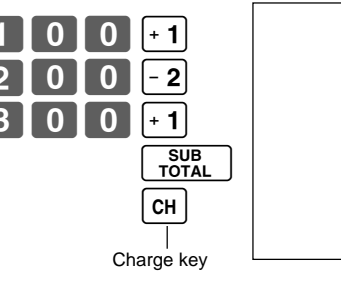

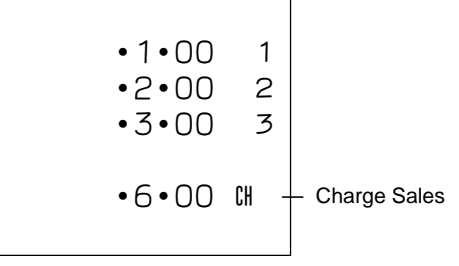

You cannot perform the amount tendered operation using the  $\boxed{\text{CH}}$  key.

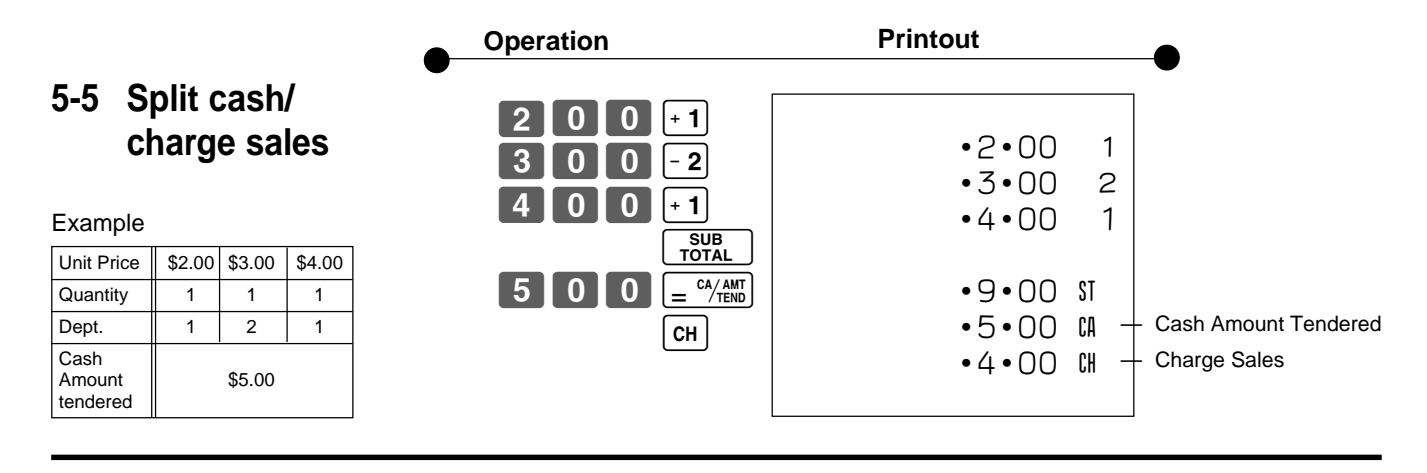

**key clears the last item entered.** 

**5-6 Corrections** Corrections can be made while you are registering the item (before you press a department key), or after it has already been registered into the memory (by pressing a department key).

## **5-6-1 Before you press a department key**

### Example

1. Entered 400 for unit pri by mistake instead of 100.

2. Entered unit price first

then pressed  $\left[\frac{\mathbf{X}_{\text{ATE}}}{\text{BME}}\right]$ .

3. Entered 150 for unit

of 105.

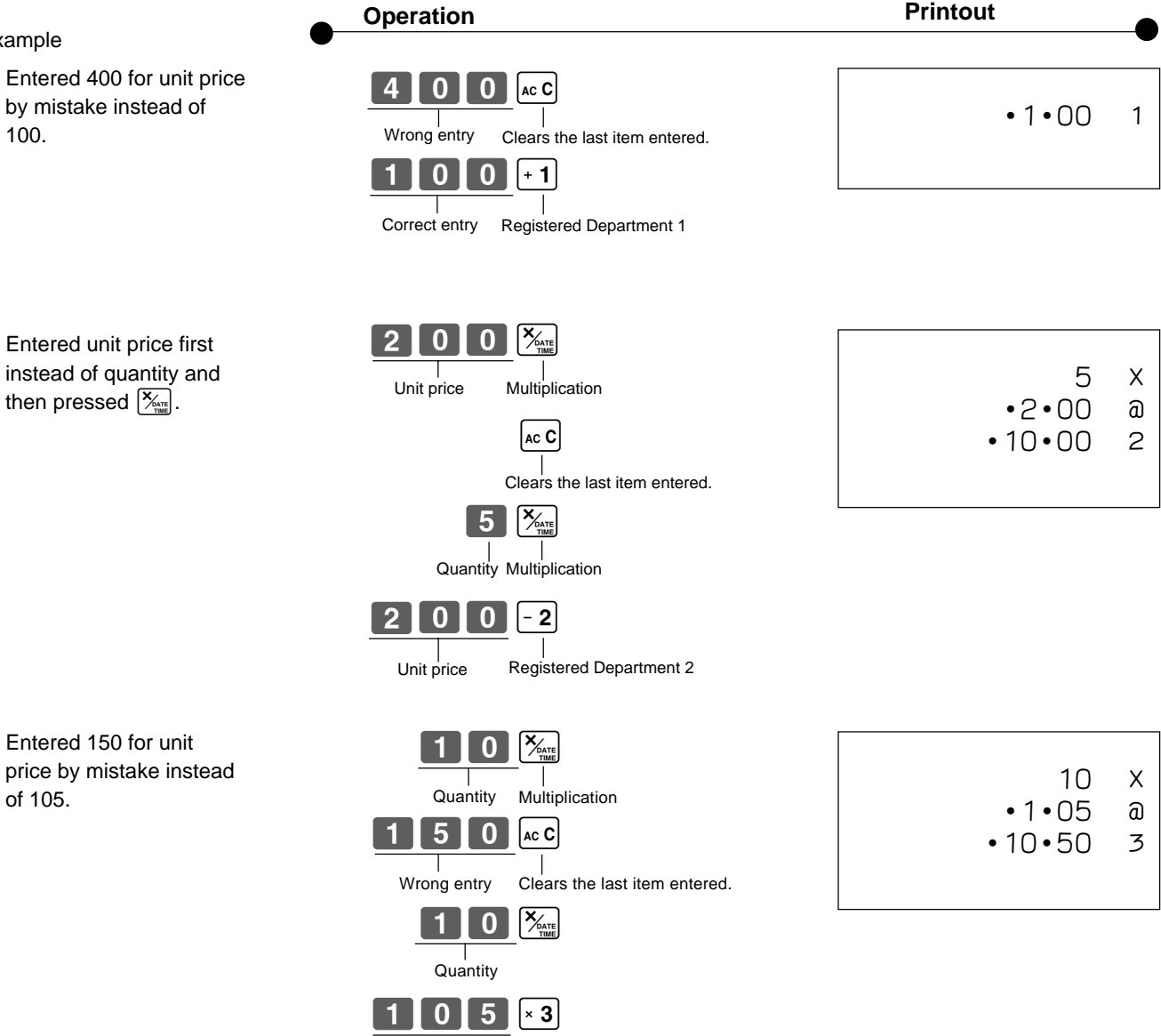

## **Correct entry** Registered Department 3

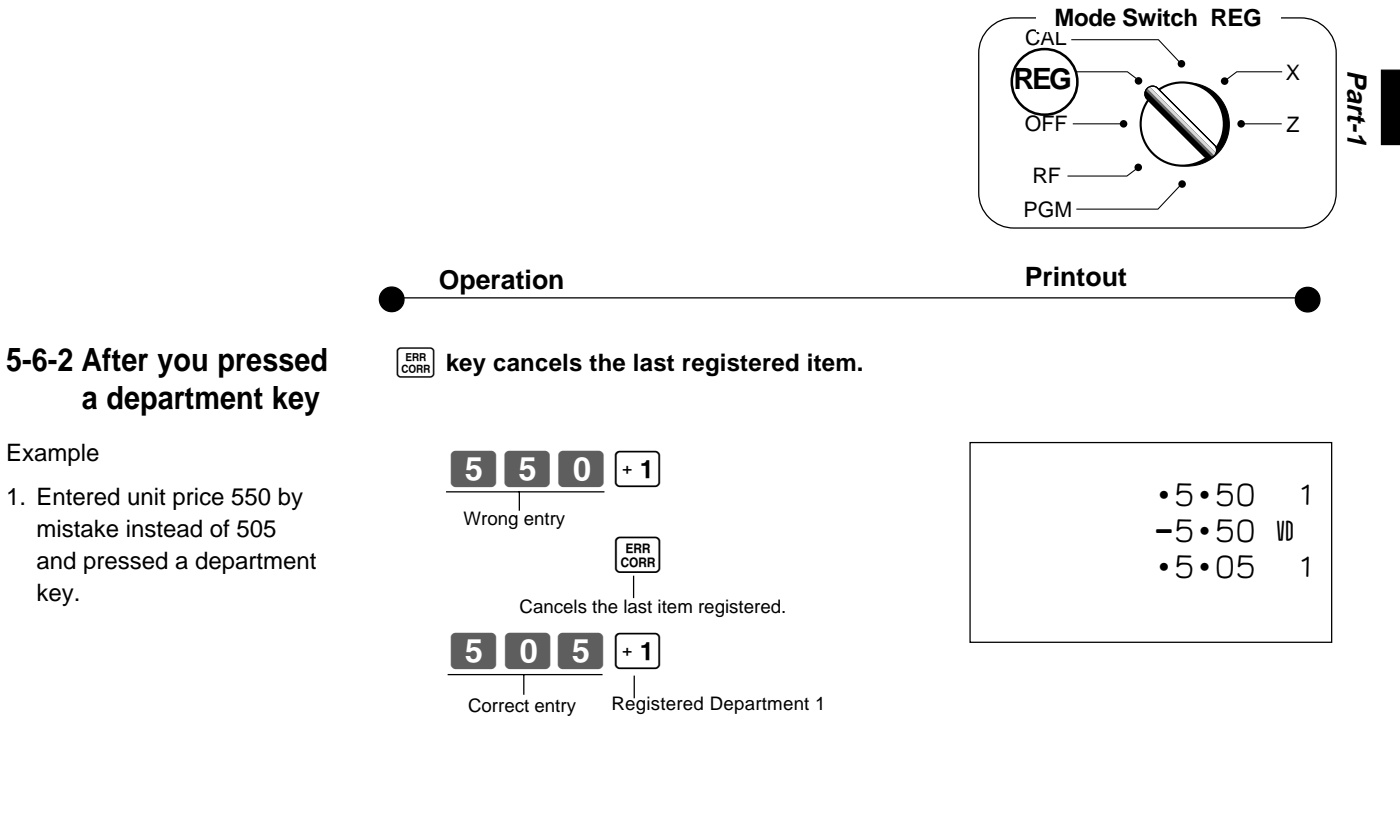

2. Entered unit price 220 by mistake instead of 230 and pressed a department key.

key.

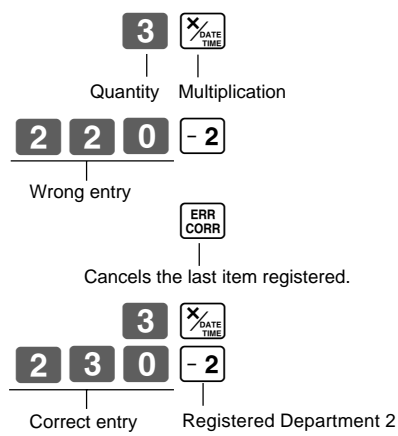

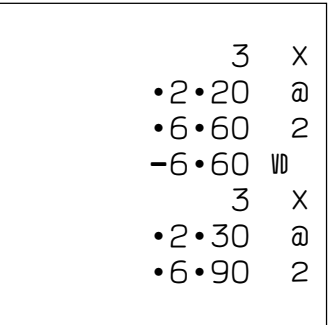

### **Part-1 QUICK START OPERATION**

## **5-7-1 Registering with currency exchange**

Example

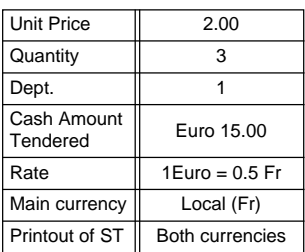

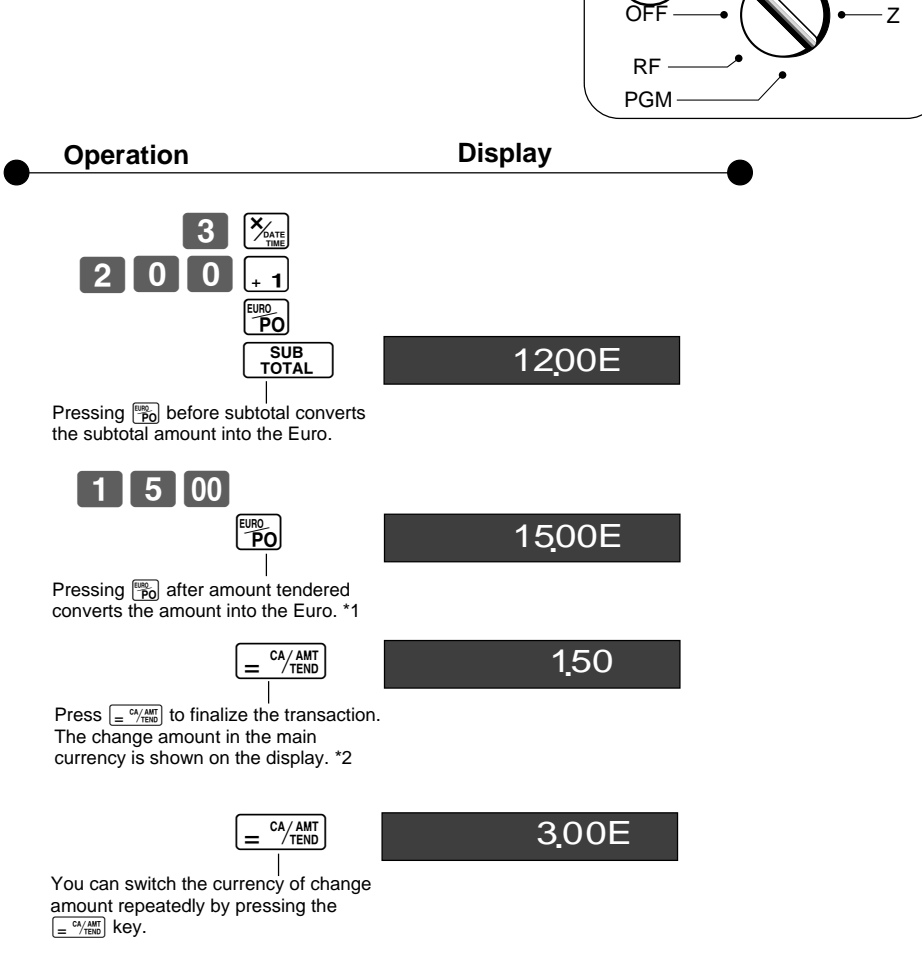

 $C$ REG **REG**

**Mode Switch REG**

X

- \*1 If the payment is the same as the subtotal amount, you can omit this operation. Press  $\left[\frac{CA/AMT}{TEND}\right]$  key directly after the subtotal.
- \*2 If the payment is less than the subtotal amount, the cash register specifies it as a partial payment and shows the balance in the main currency on the display.

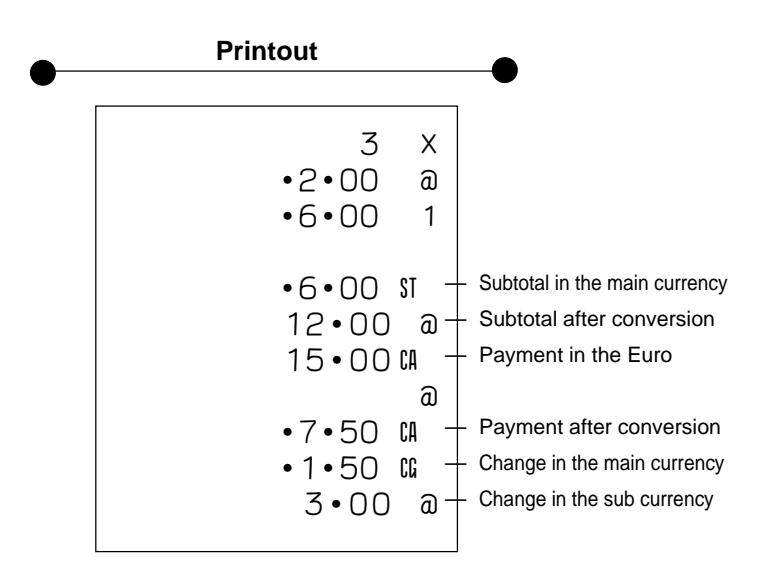

## **6. Daily Management Report**

This section tells you the procedures to use to produce reports of the transaction data stored in the **מ**<br>Fash register's memory.<br>ב cash register's memory.

### **Important**

Remember that when you issue a reset  $(Z)$  report, the data that is reported is cleared from the applicable totalizers. To view data without clearing totalizers, issue a read (X) report.

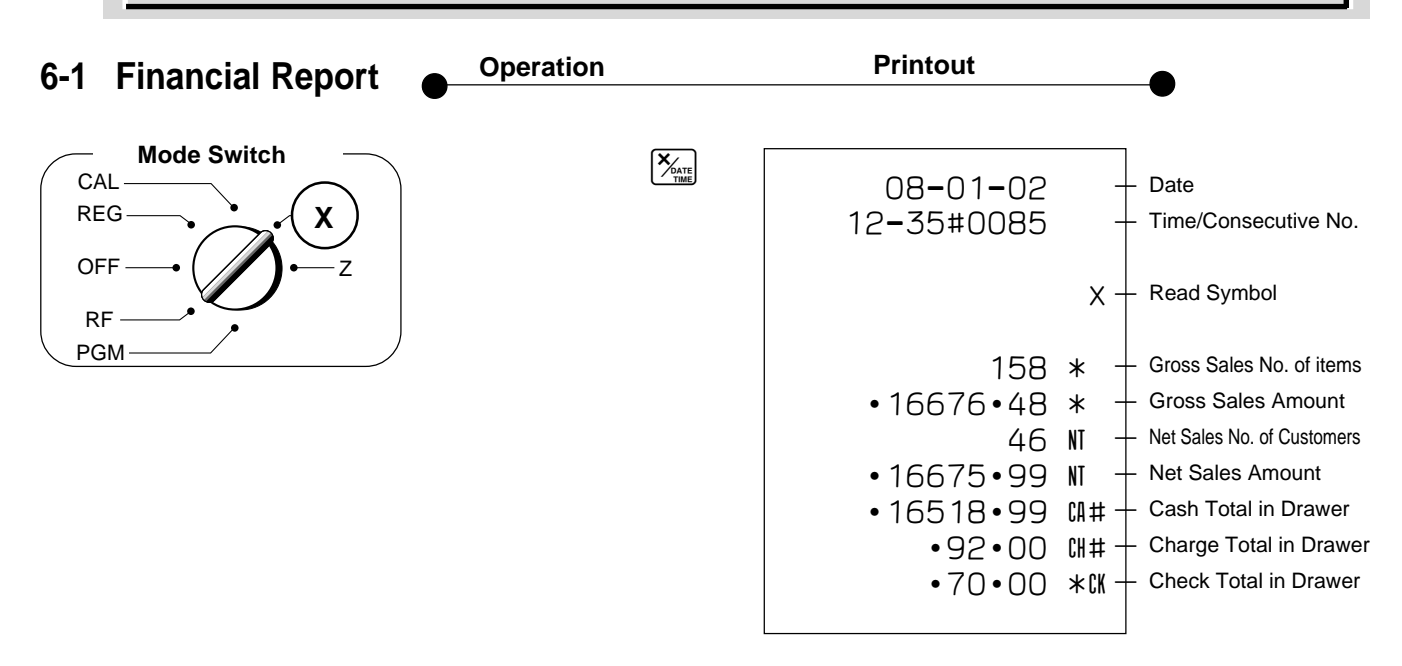

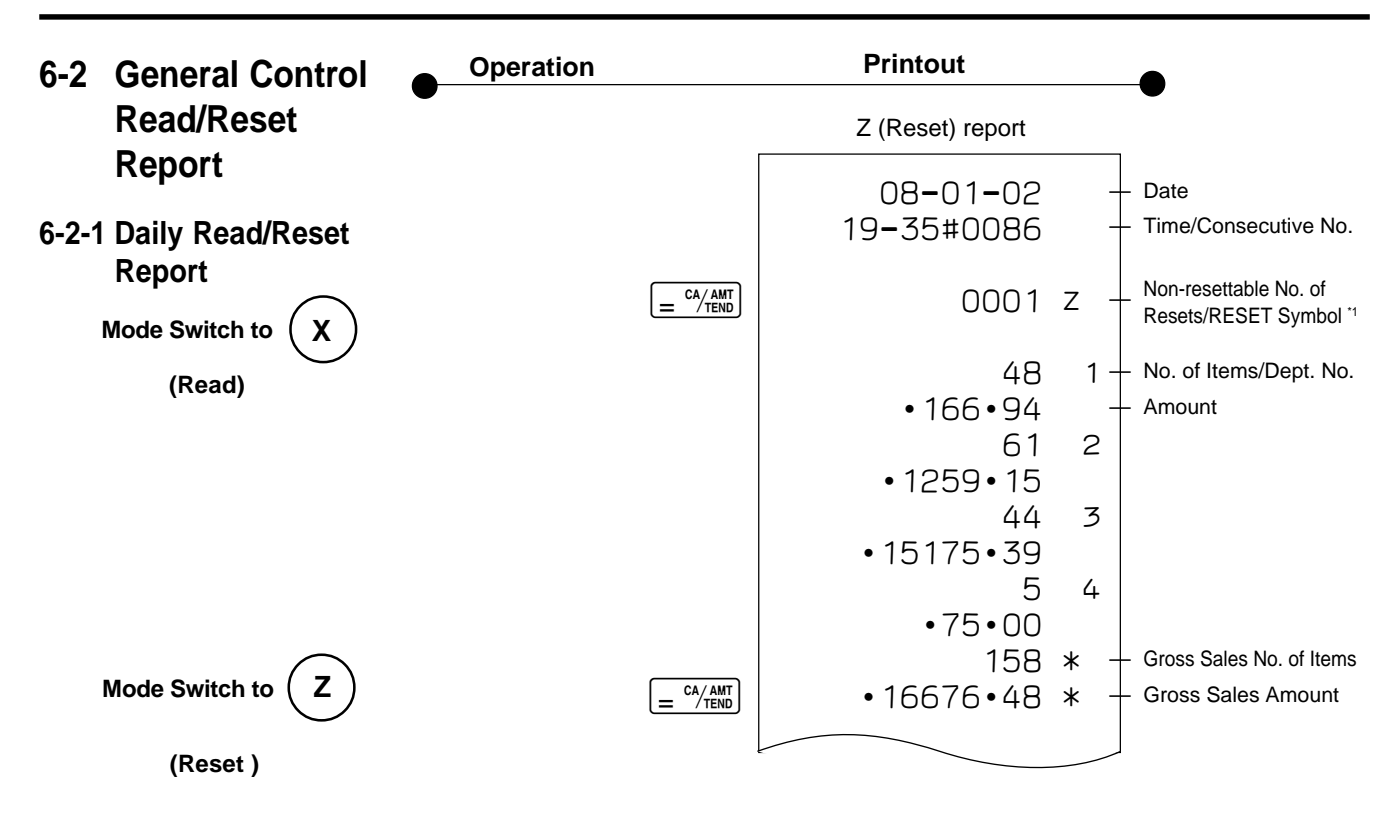

## **Part-1 QUICK START OPERATION**

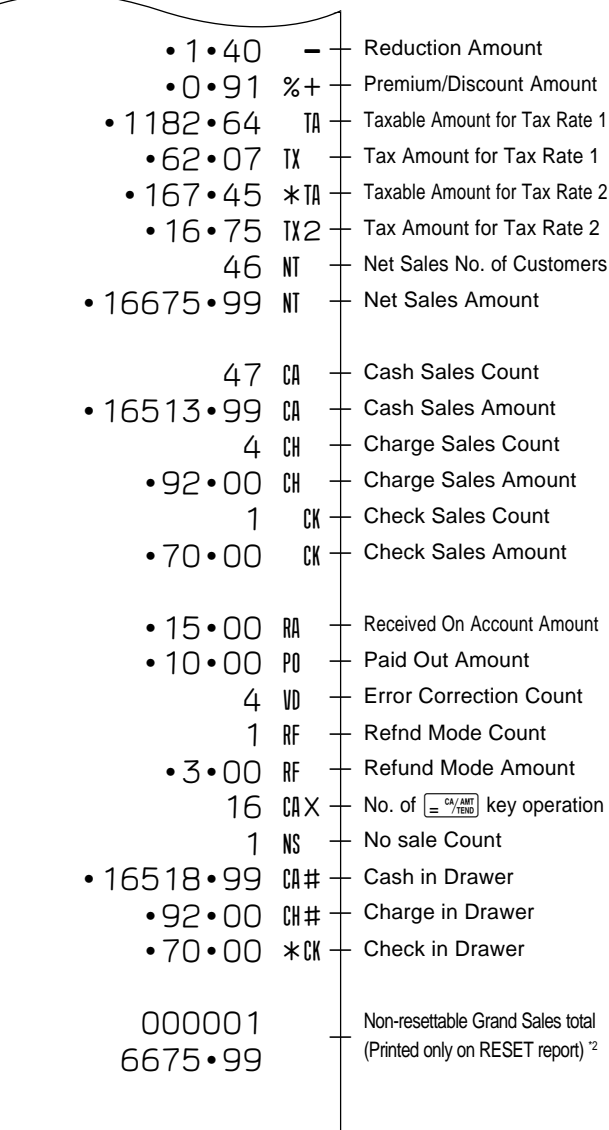

X (Read) report is the same except \*1 and \*2.

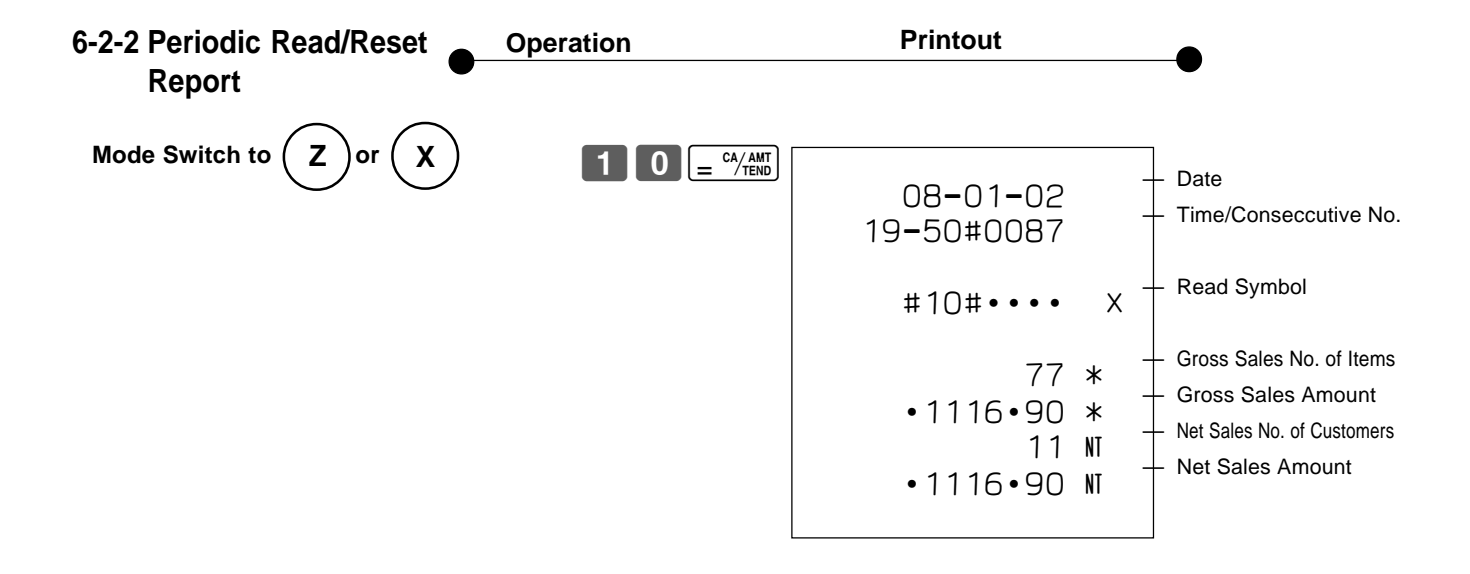

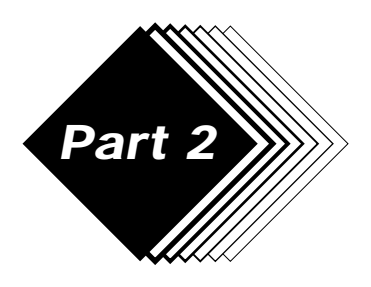

## **Part 2 WWW CONVENIENT OPERATION**

**1. Various Programming**

## **1-1 Unit price for Departments**

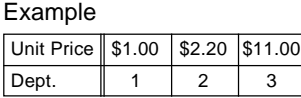

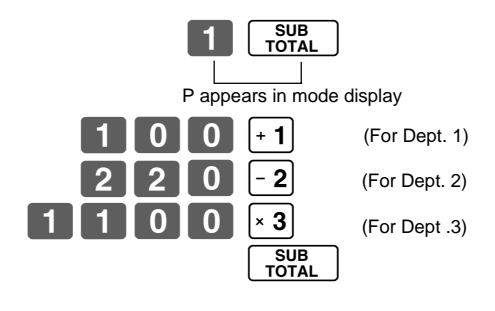

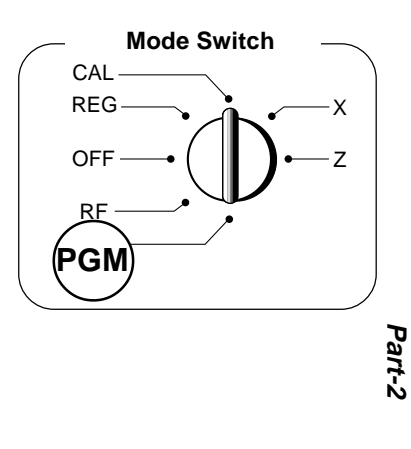

• Unit prices within the range of 0.01~9999.99.

## **1-2 Rate for percent key**

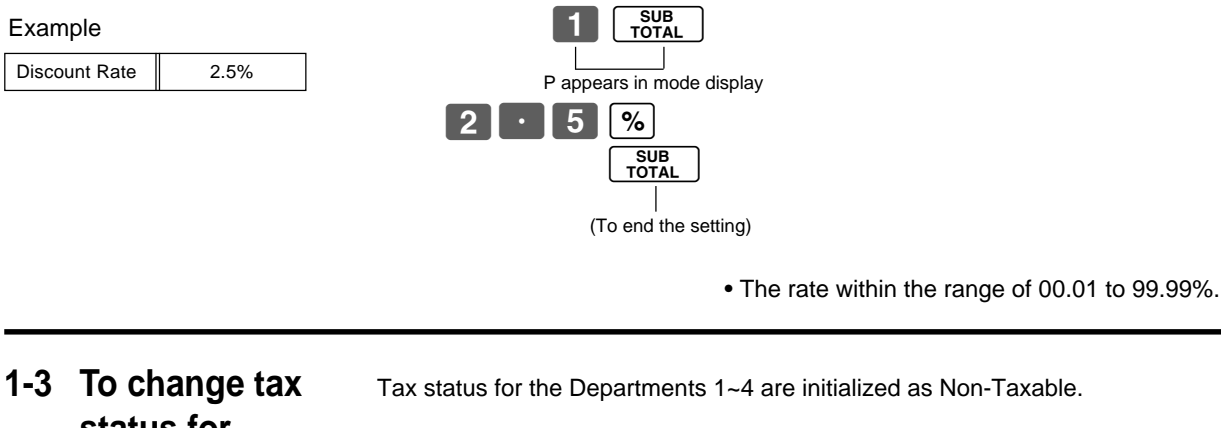

## **status for Departments**

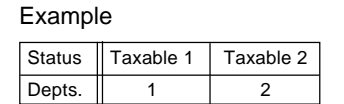

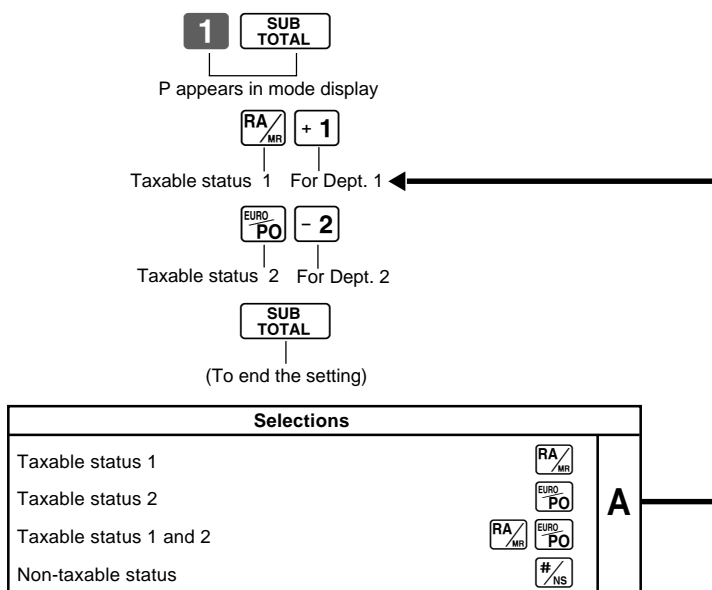

**15**

## **1-4 Status for Department**

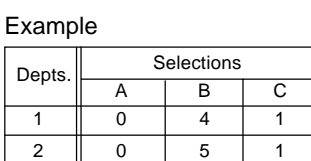

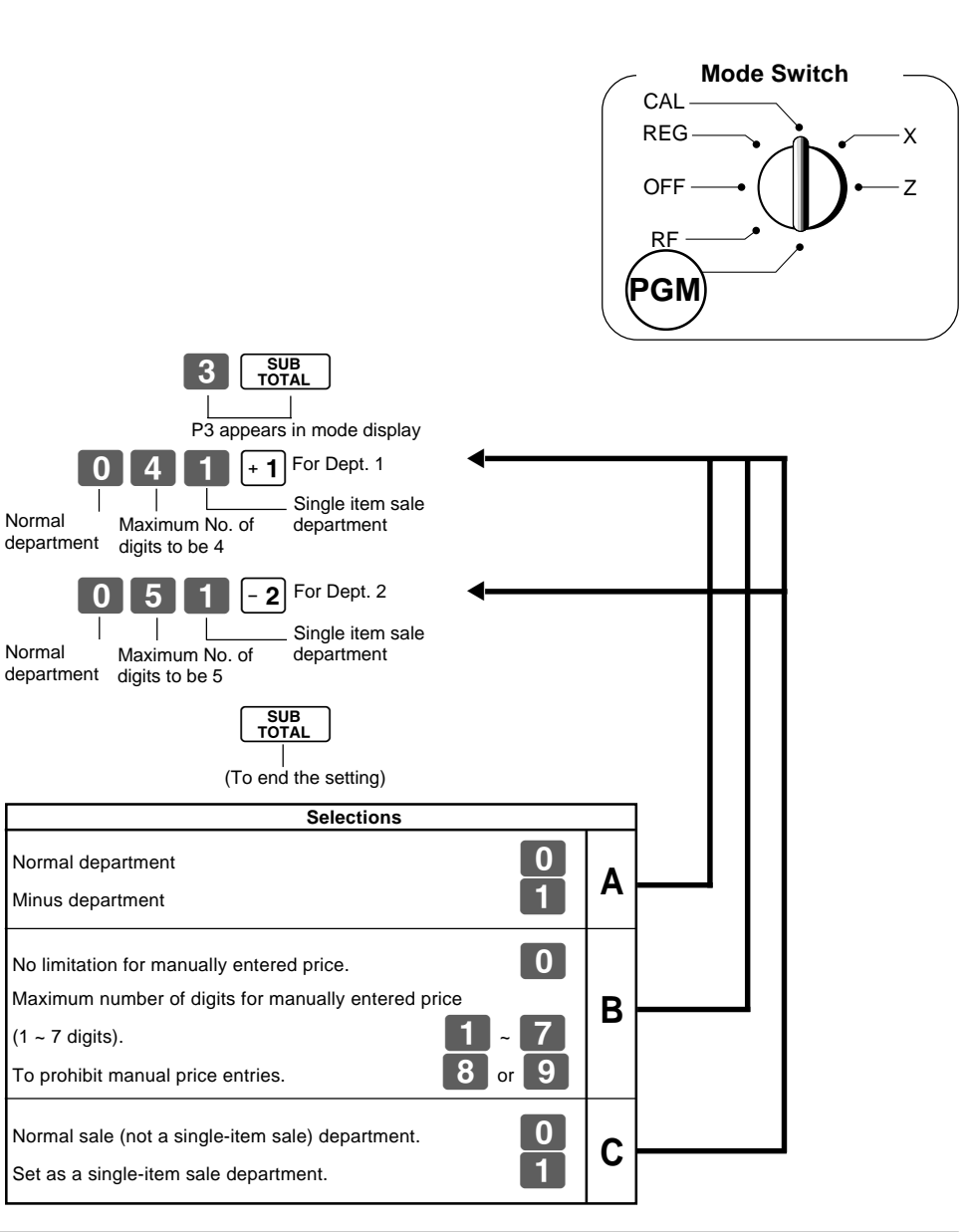

## **1-5 Status for percent key**

## **1-5-1 To change taxable status for the percent key**

The percent key is initialized as Non-taxable.

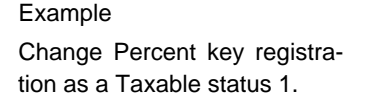

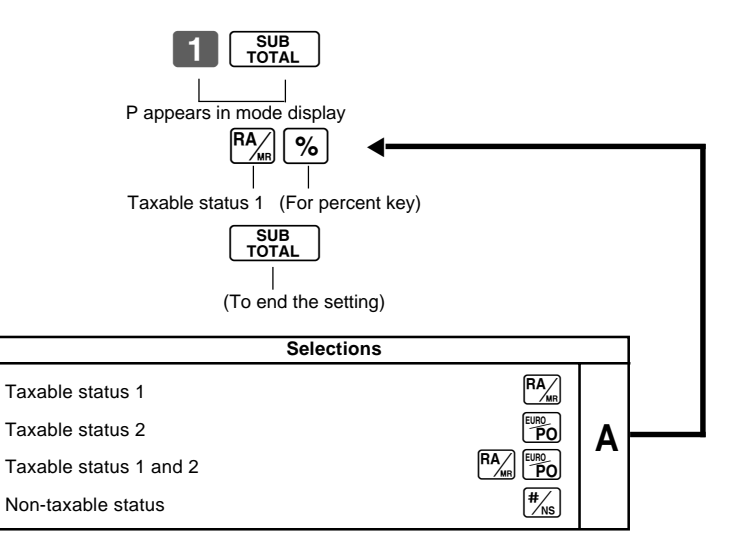

## **1-5-2 Status for percent key**

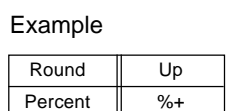

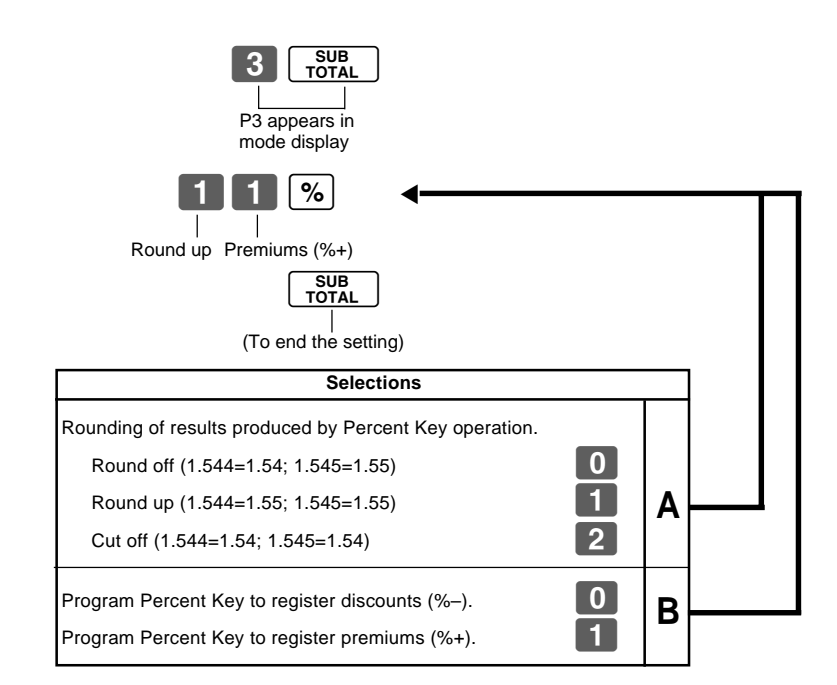

## **1-6 Taxable Status for minus key**

### Example :

Change minus key registrations Taxable status 1.

The minus key is initialized as Non-taxable.

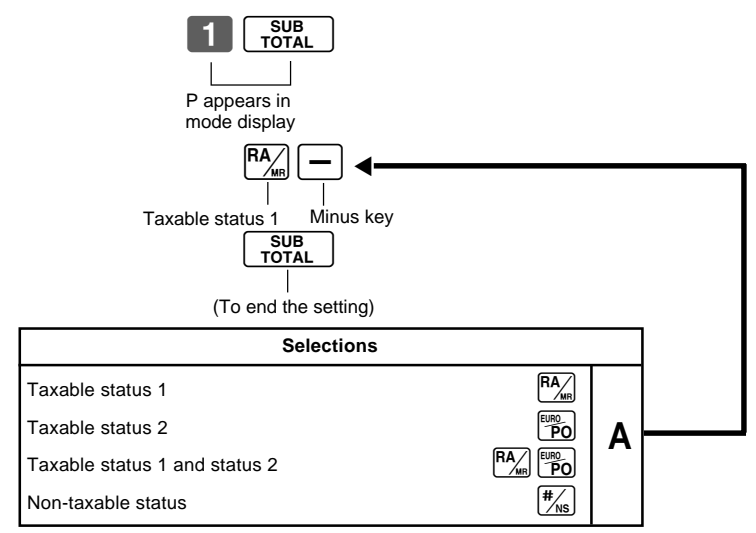

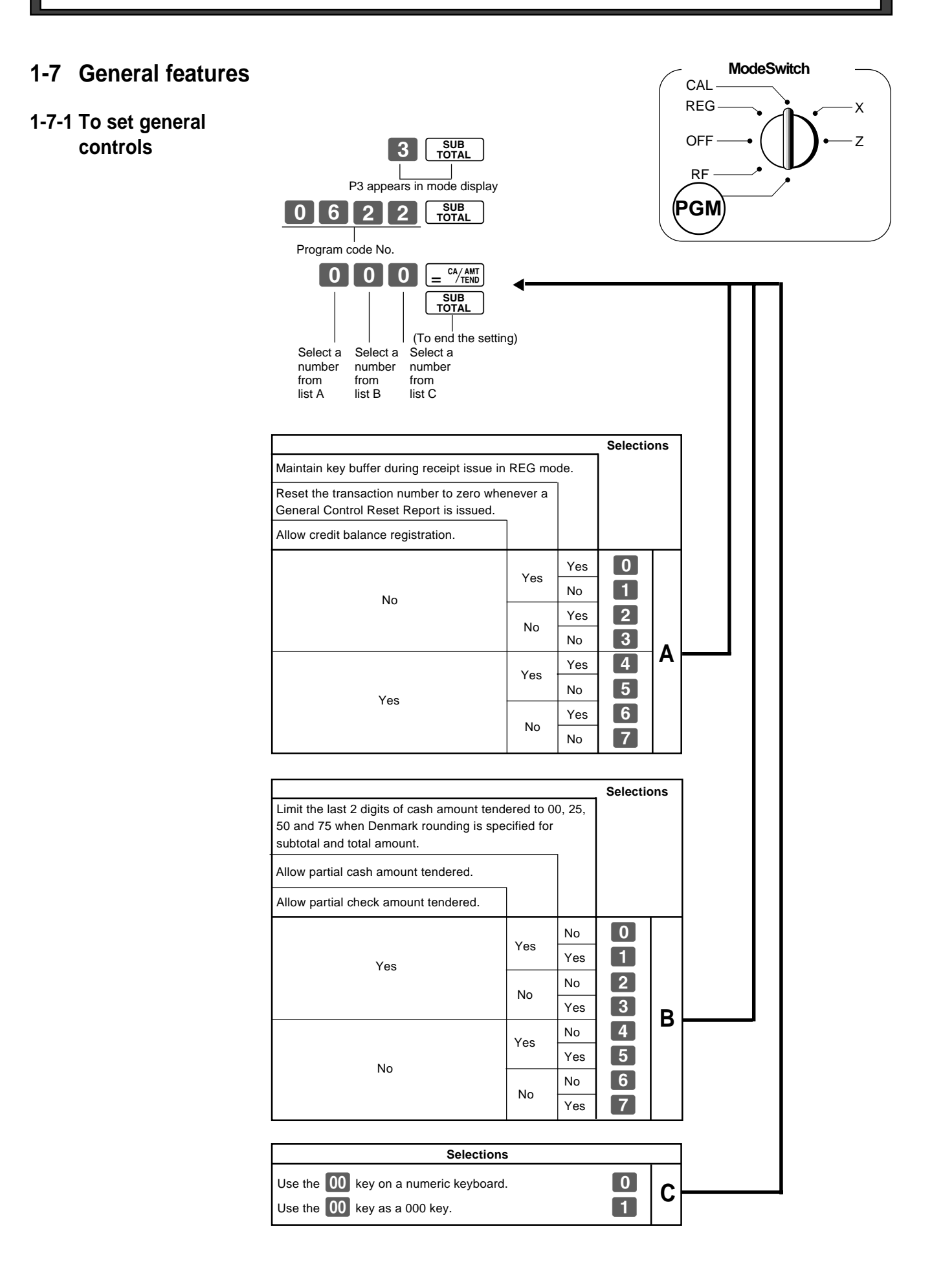

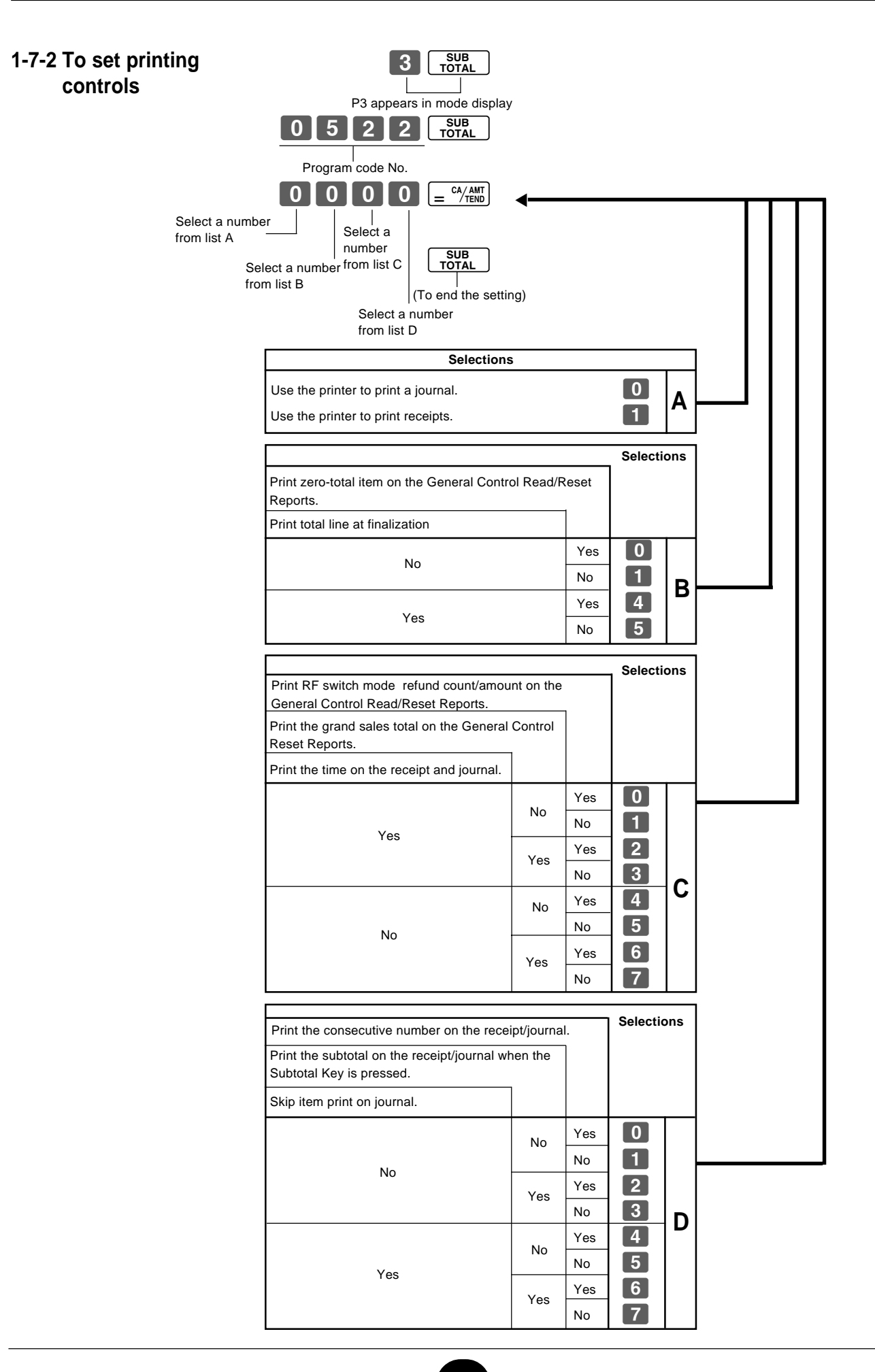

## **1-7-3 Printer switch for Receipt or Journal**

The printer is initialized as journal.

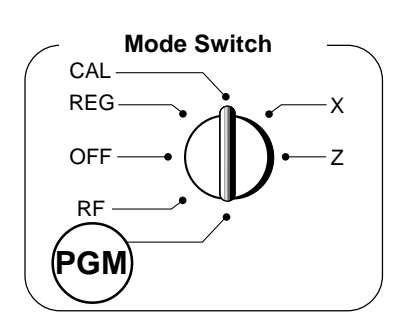

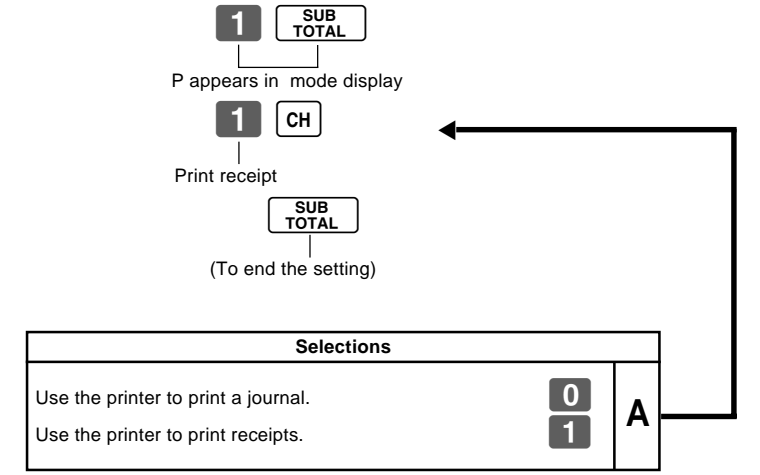

• Printer selection to print a journal or receipts can also be set on procedures 1-7-2 "To set printing controls".

## To print a receipt Example

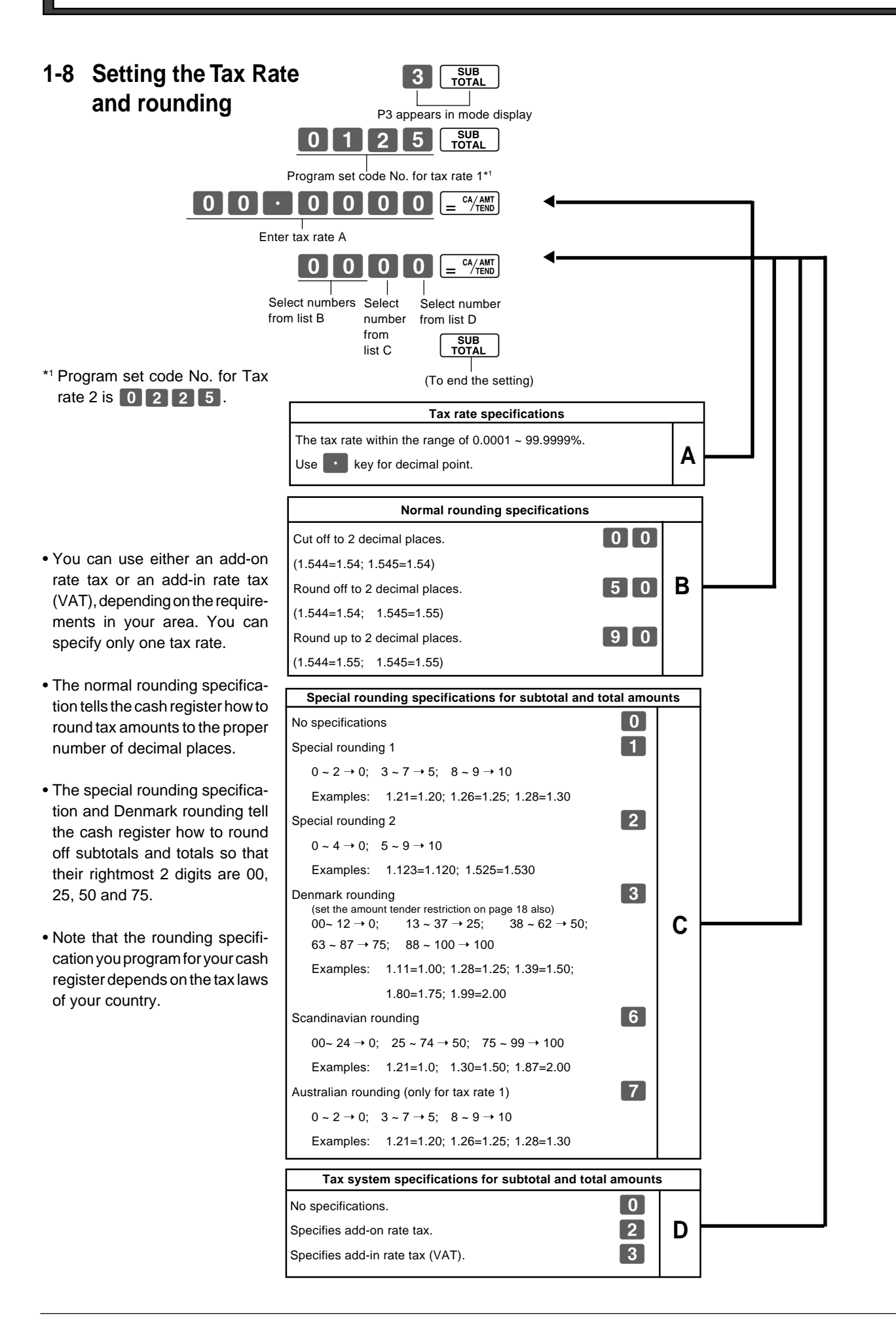

**Part-2**

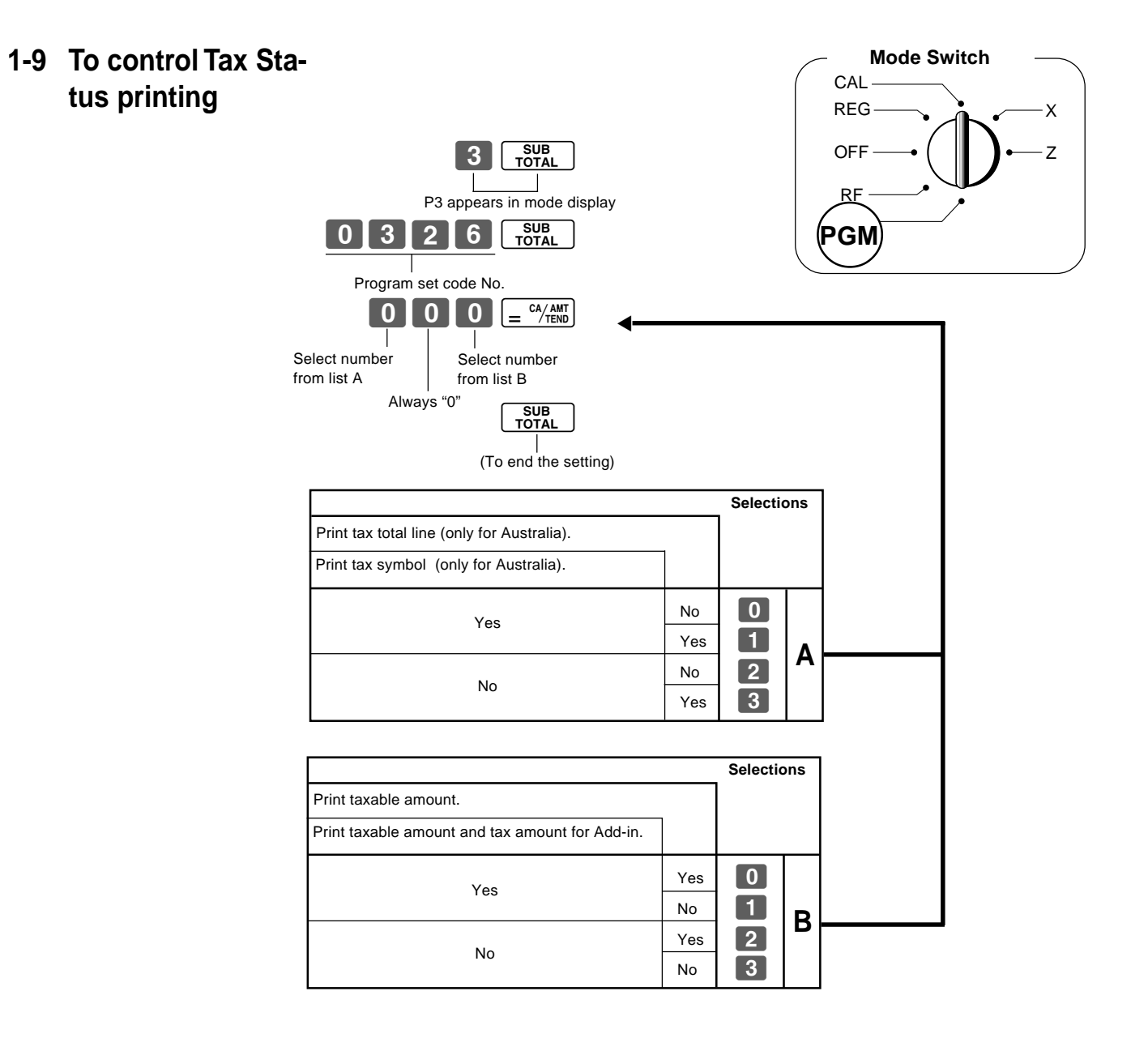

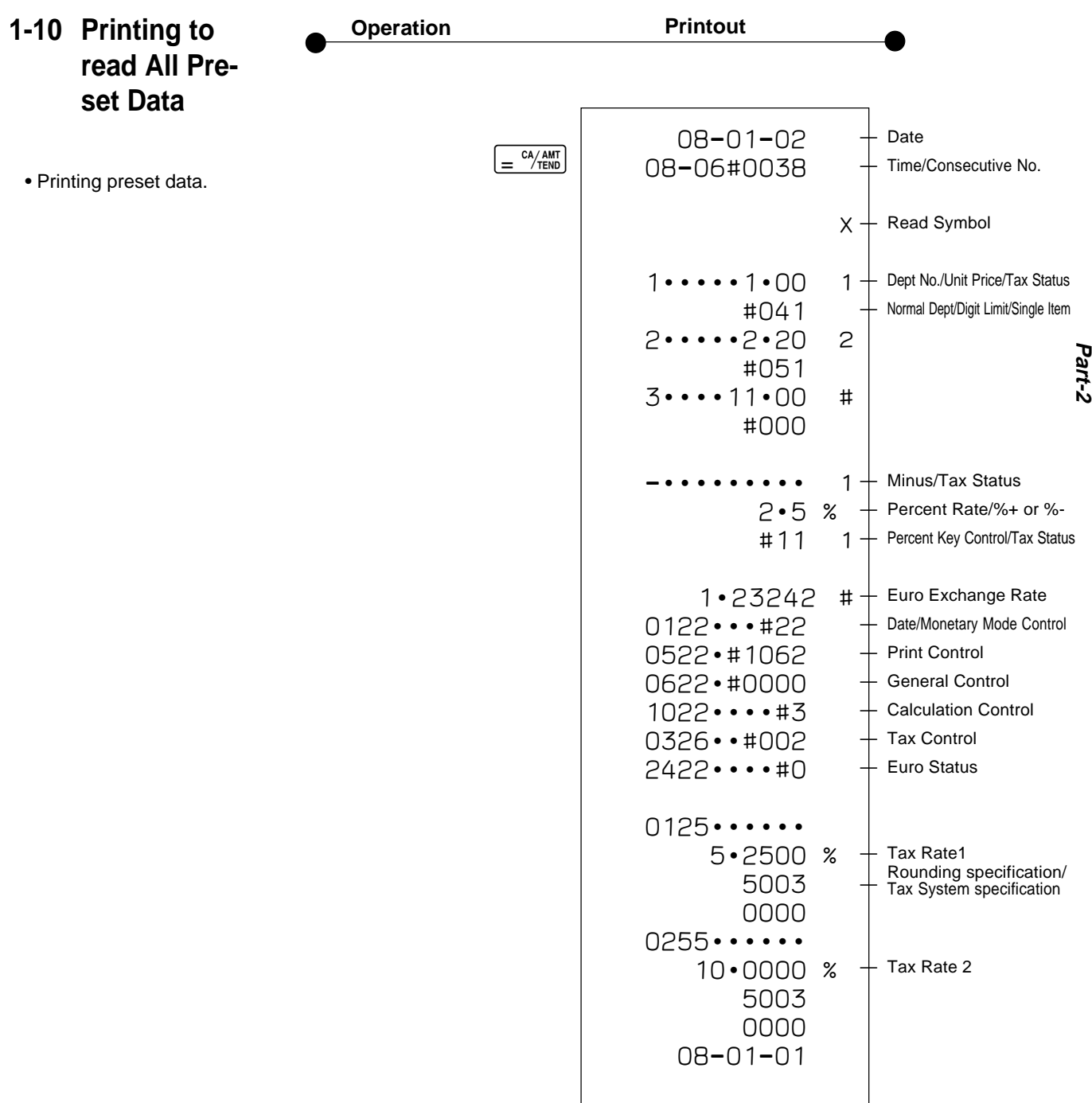

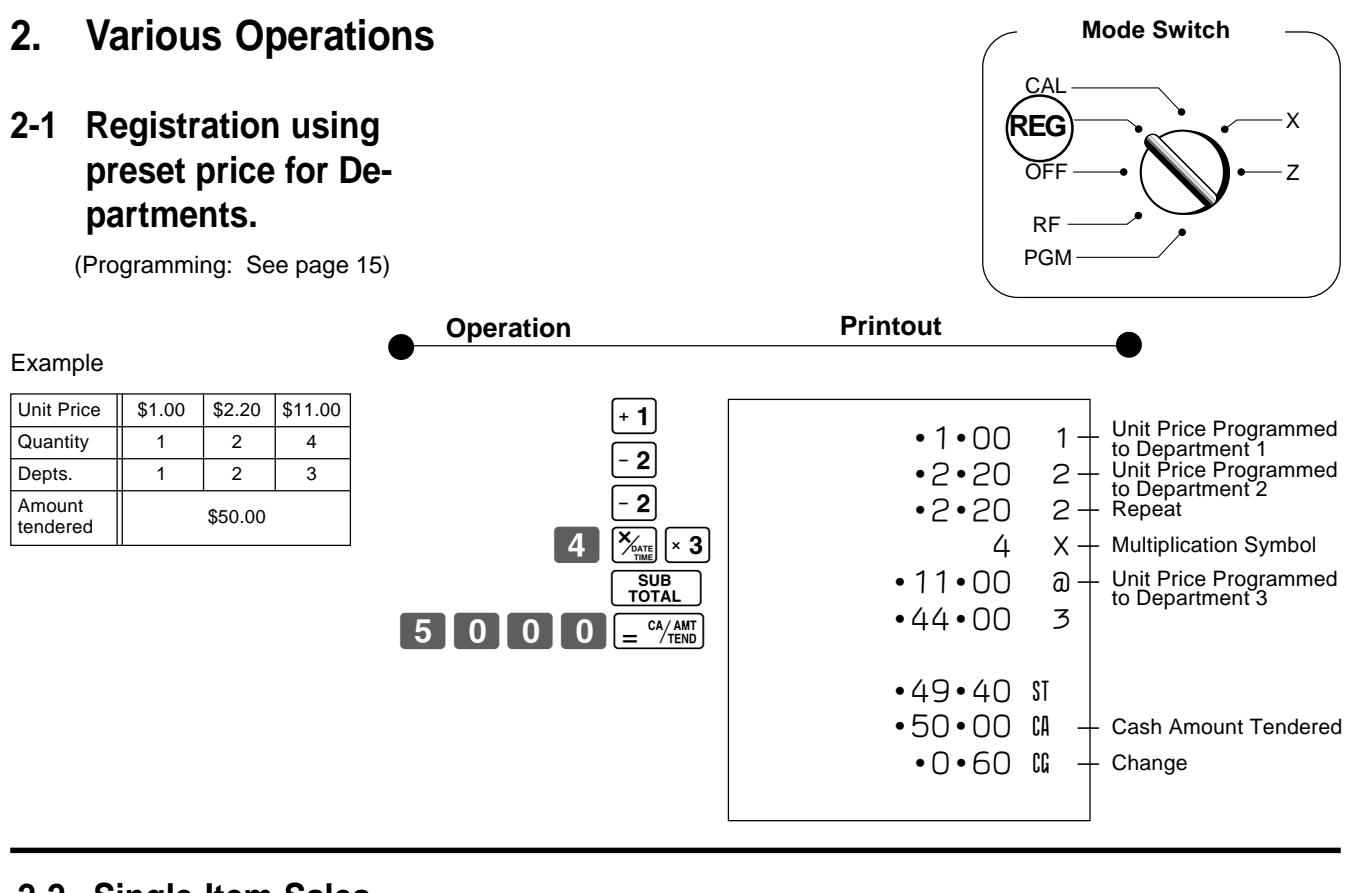

## **2-2 Single-Item Sales**

(Programming: See page 16)

### Example 1:

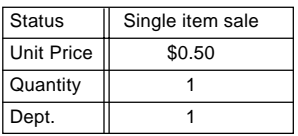

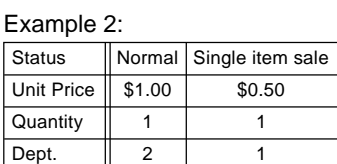

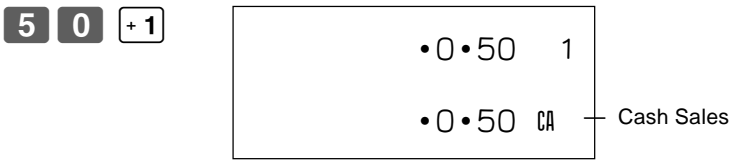

For this example, Dept. 1 is programmed for a single-item-sale. (Programming: See page 16.)

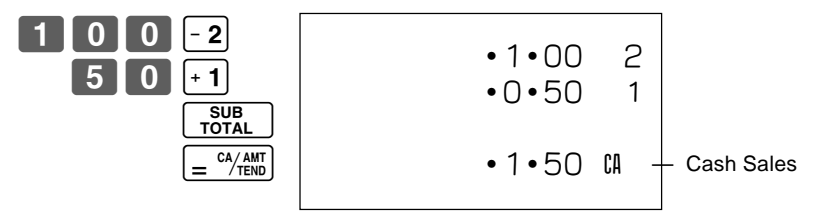

Single-item sale cannot be finalized if an item is registered previously.

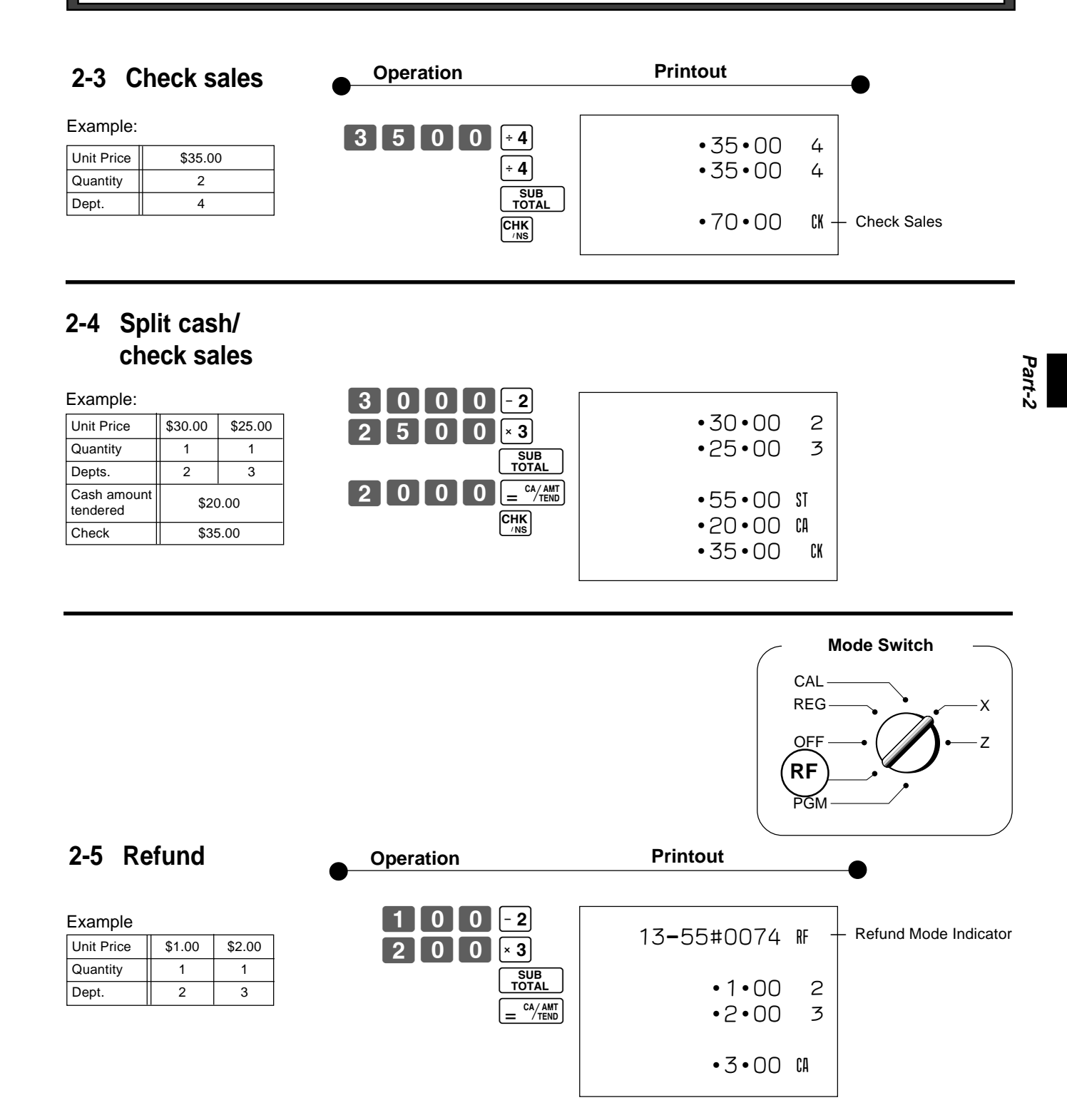

After you finish RF mode operation, be sure to return the Mode Switch to the REG (register) setting.

 $\boxed{E}$ 

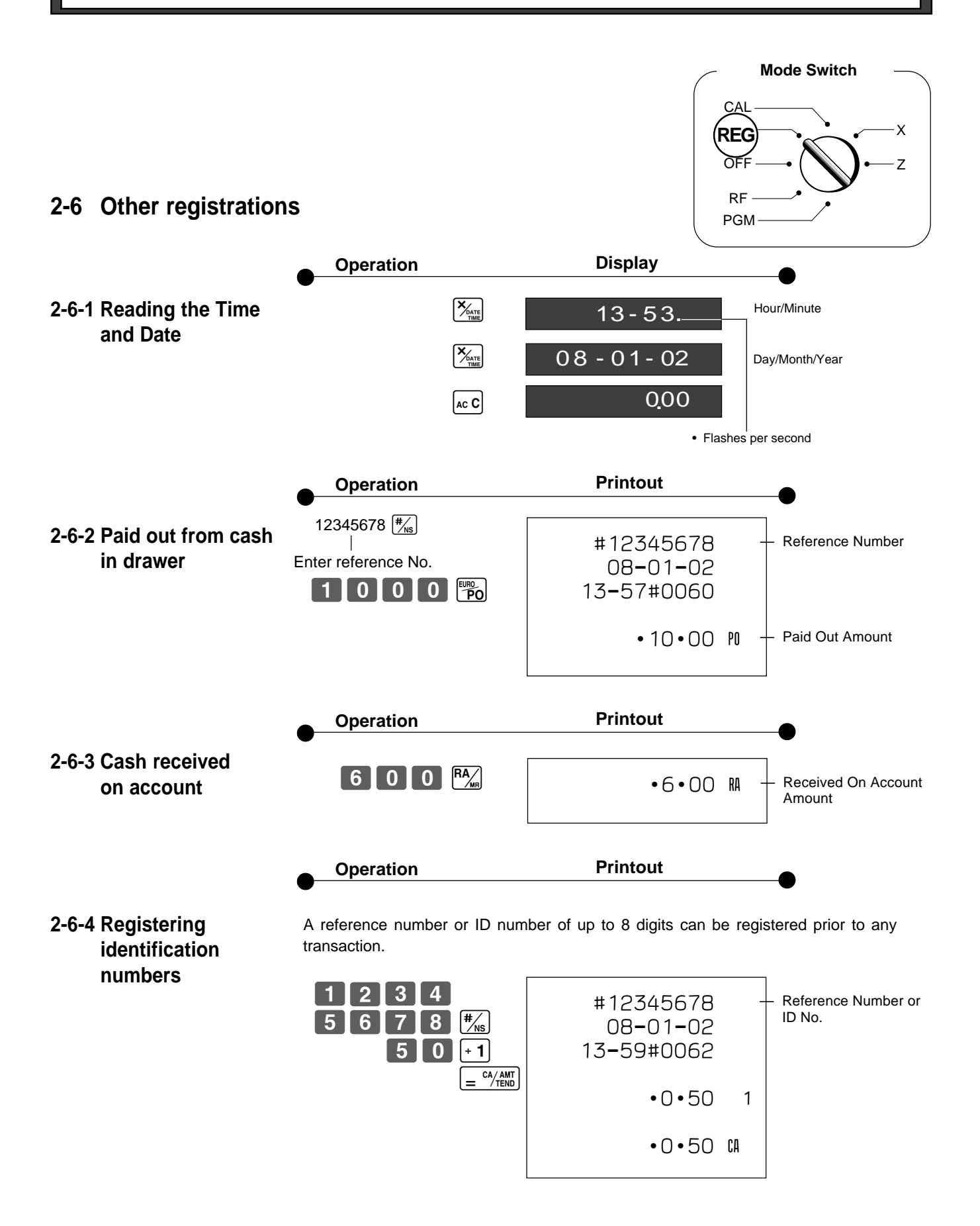

<sup>E</sup> **26**

## **Part-2 CONVENIENT OPERATION**

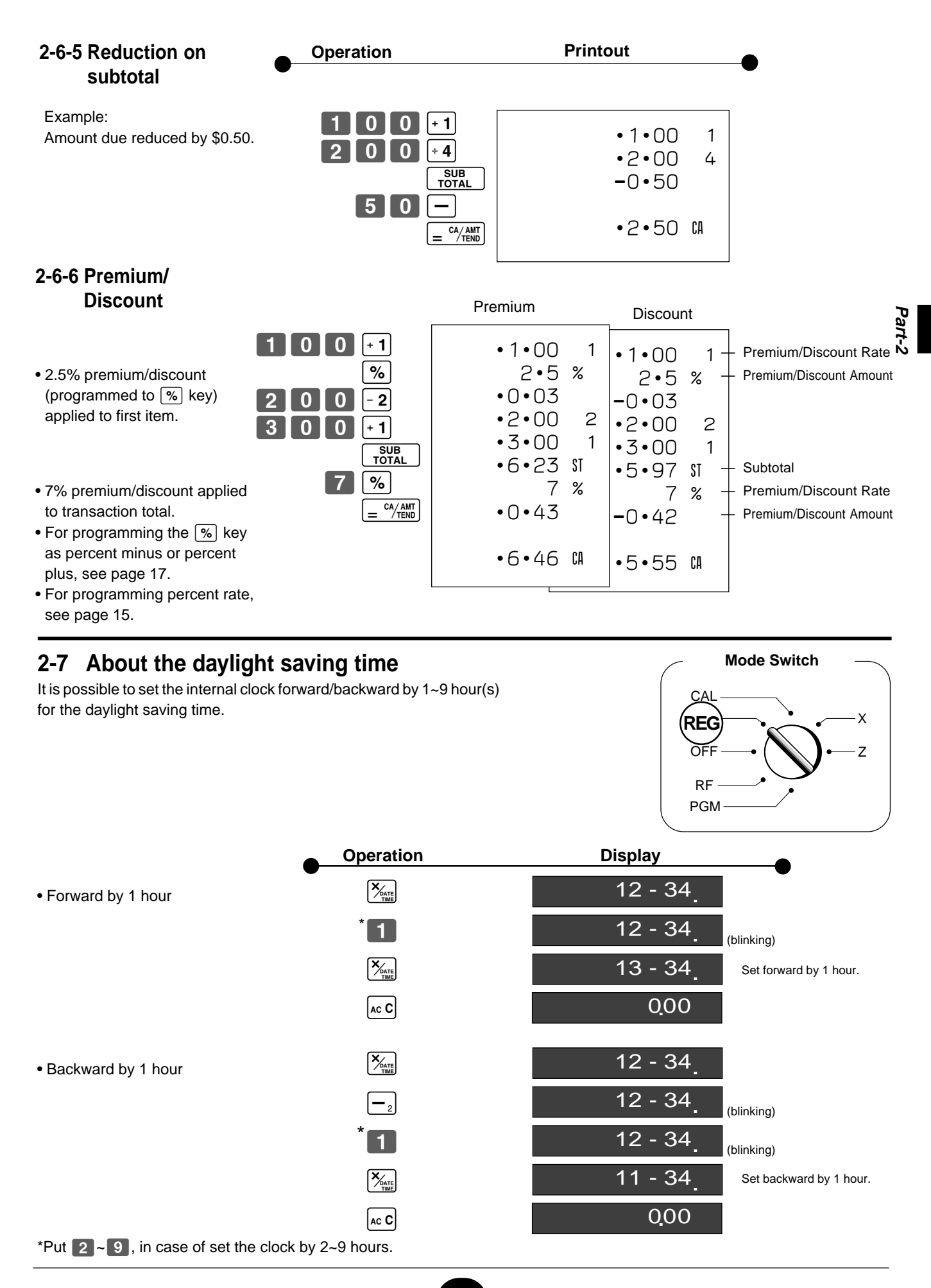

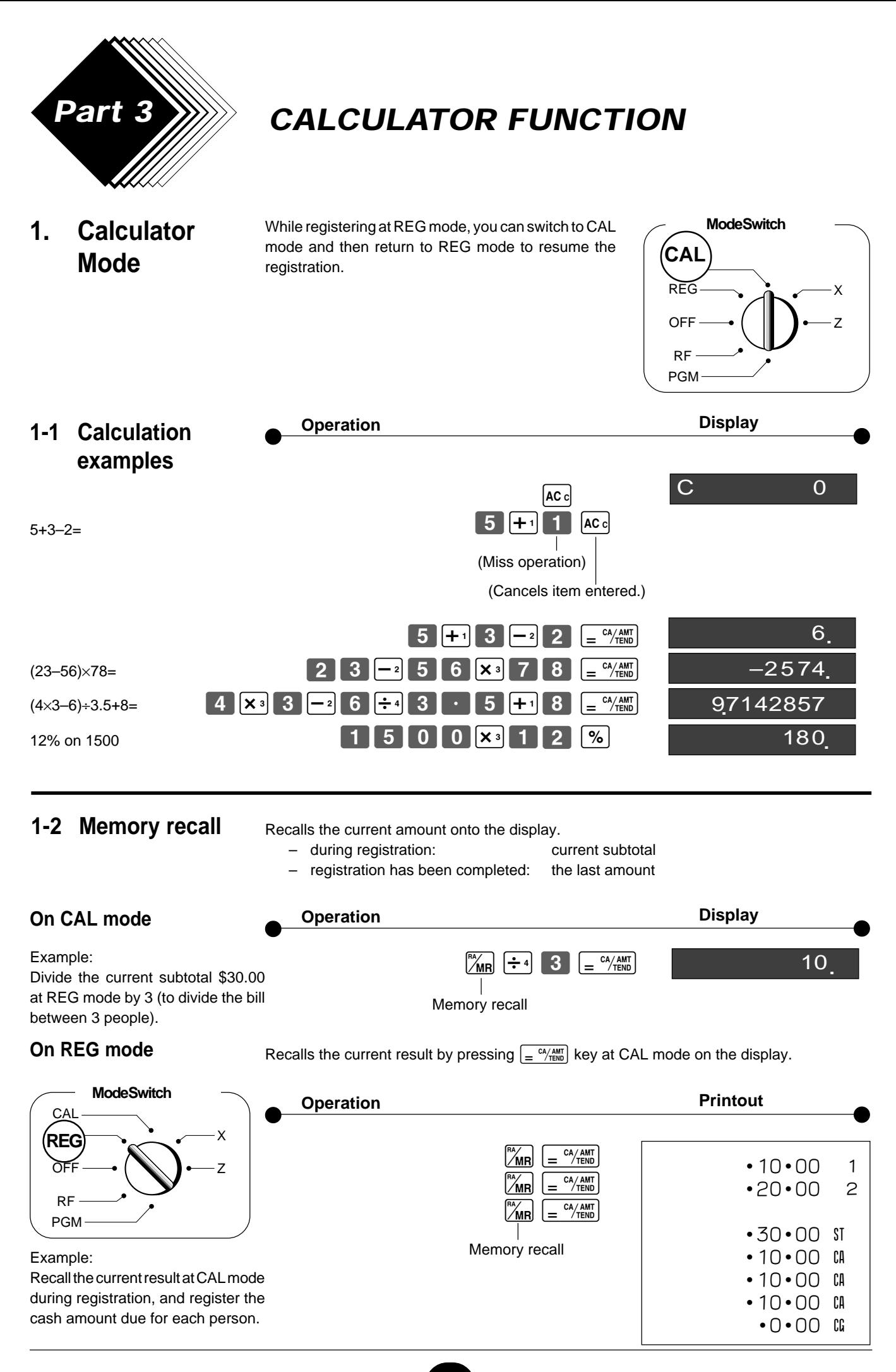

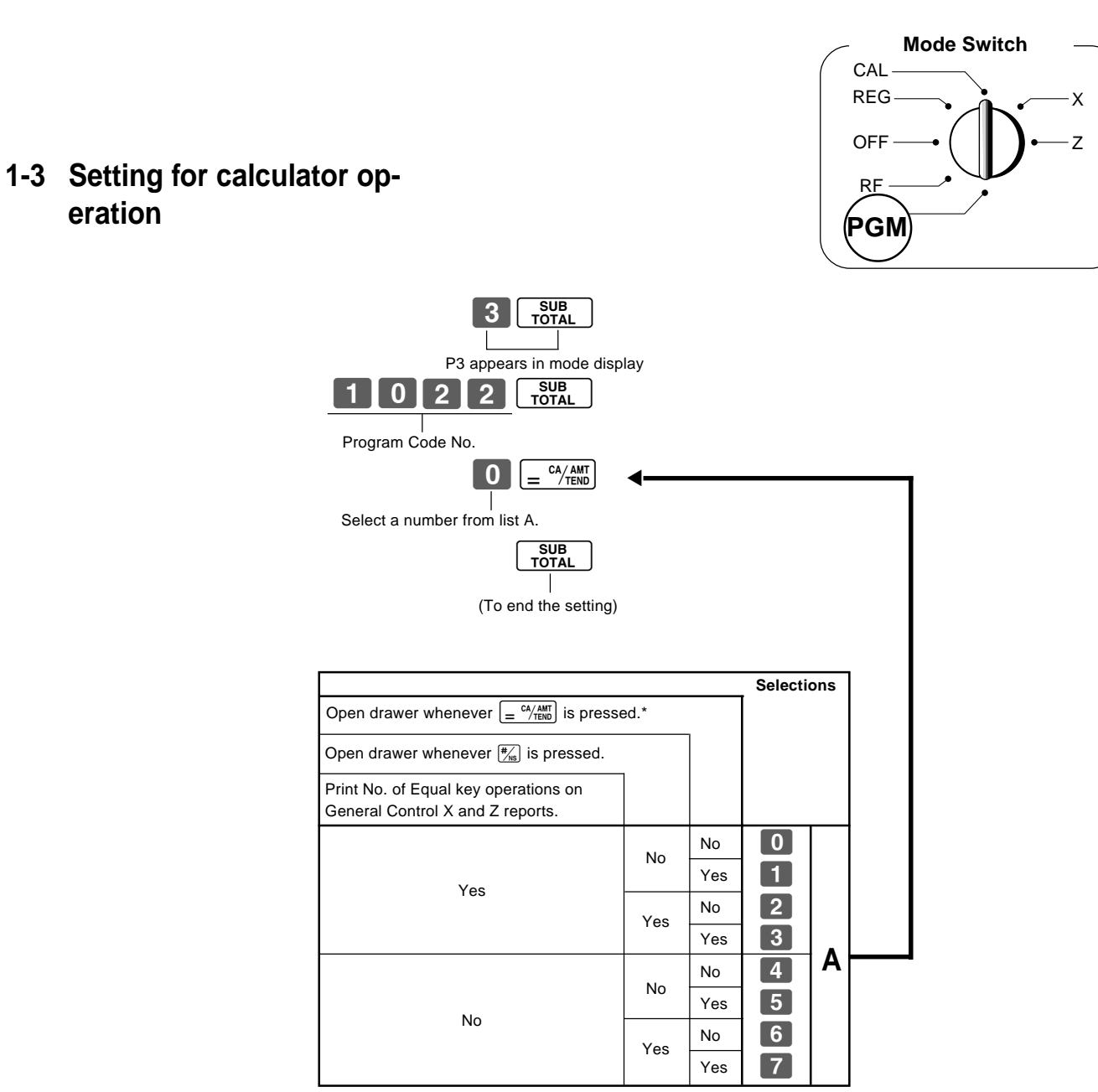

**eration**

\* Drawer does not open during registration procedures even if you press  $\left[\frac{\alpha}{\text{min}}\right]$  by turning the mode switch to CAL position.

**Part-3**

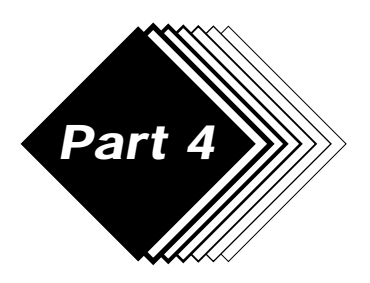

**Part 4 USEFUL INFORMATION**

## **1. Troubleshooting**

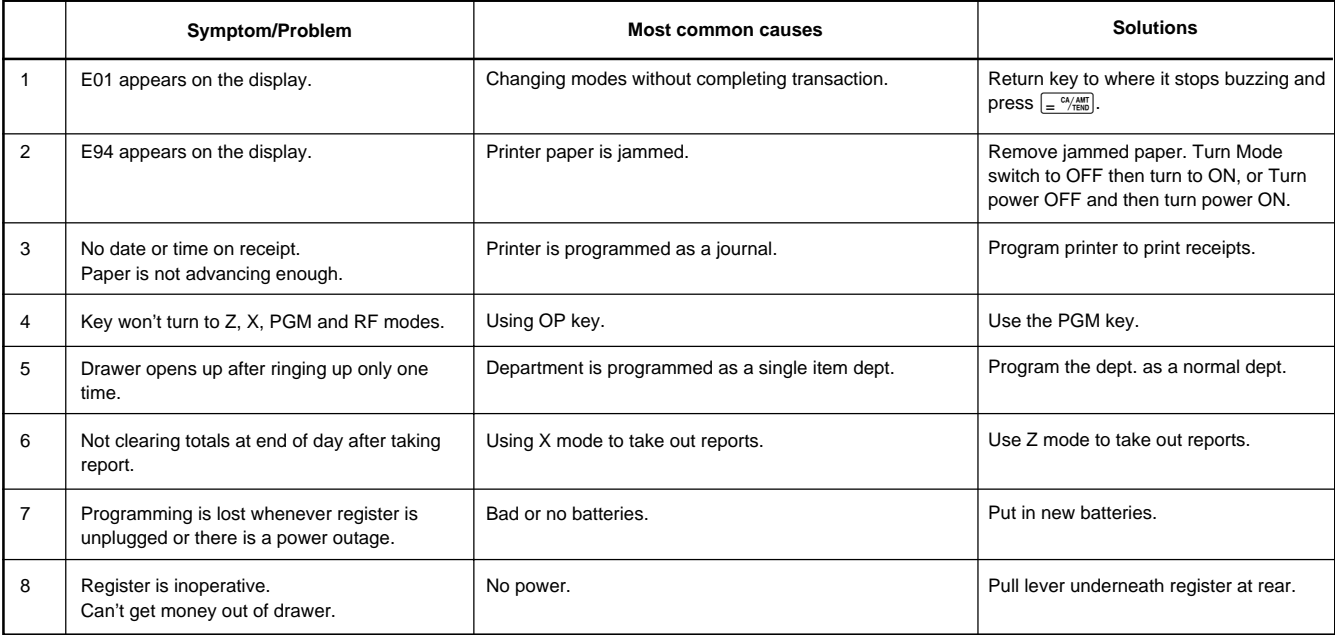

## **When the cash drawer does not open!**

In case of power failure or the machine is in malfunction, the cash drawer does not open automatically. Even in these cases, you can open the cash drawer by pulling drawer release lever (see below).

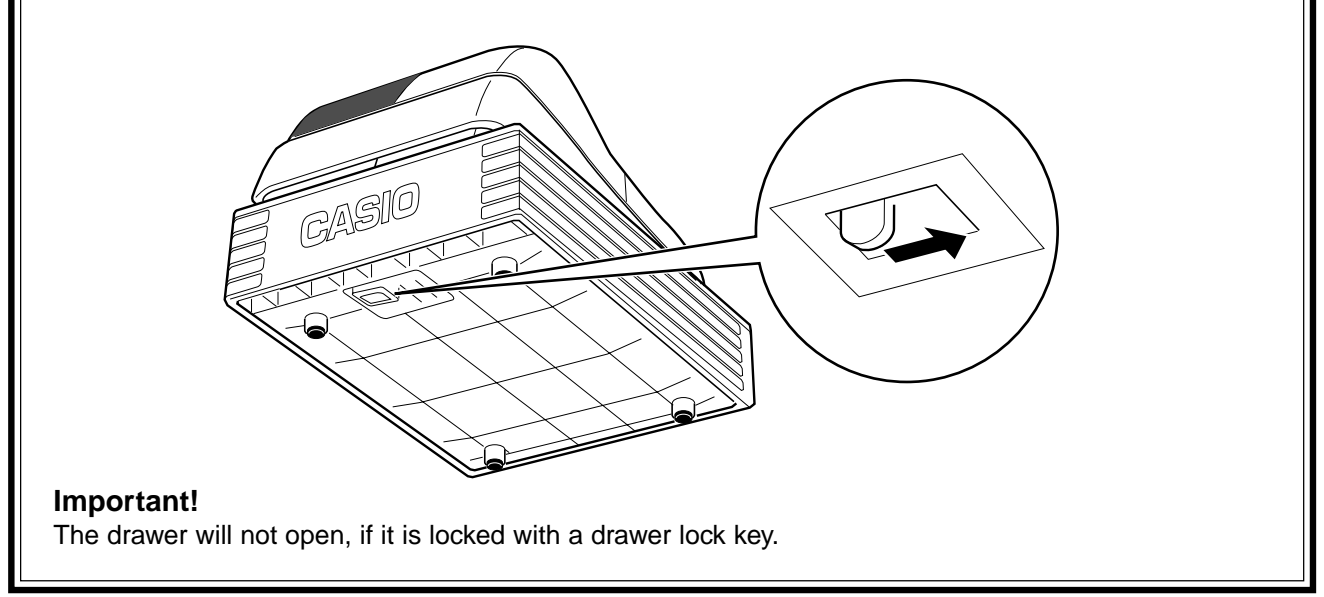

 $\boxed{E}$ 

## **2. Specifications**

### **INPUT METHOD**

Entry: 10-key system; Buffer memory 6 keys (2-key roll over) Display (Digitron): Amount 8 digits (zero suppression); Department No.; No. of repeats; TOTAL; CHANGE

### **PRINTER**

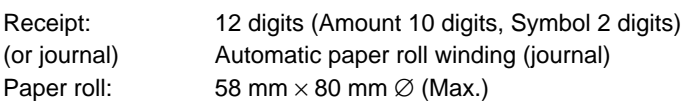

### **CALCULATIONS**

Entry 8 digits; Registration 7 digits; Total 8 digits

### **CALCULATOR FUNCTION**

8 digits; Arithmetic calculations; Percent calculations

### Memory protection batteries:

The effective service life of the memory protection batteries (3 UM-3, R6P (SUM-3) or LR6 (AM-3) type batteries) is approximately one year from installation into the machine.

Power source/Power consumption: See the rating plate.

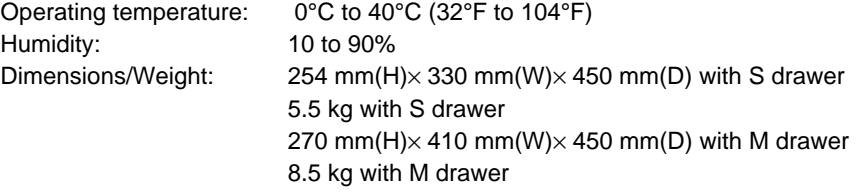

**Specifications and design are subject to change without notice.**

The main plug on this equipment must be used to disconnect mains power. Please ensure that the socket outlet is installed near the equipment and shall be easily accessible.

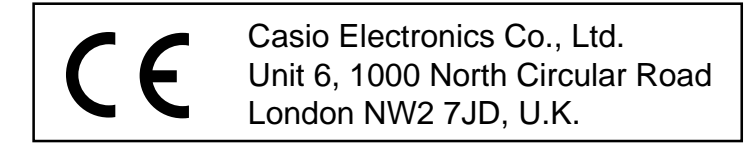

Please keep all information for future reference.

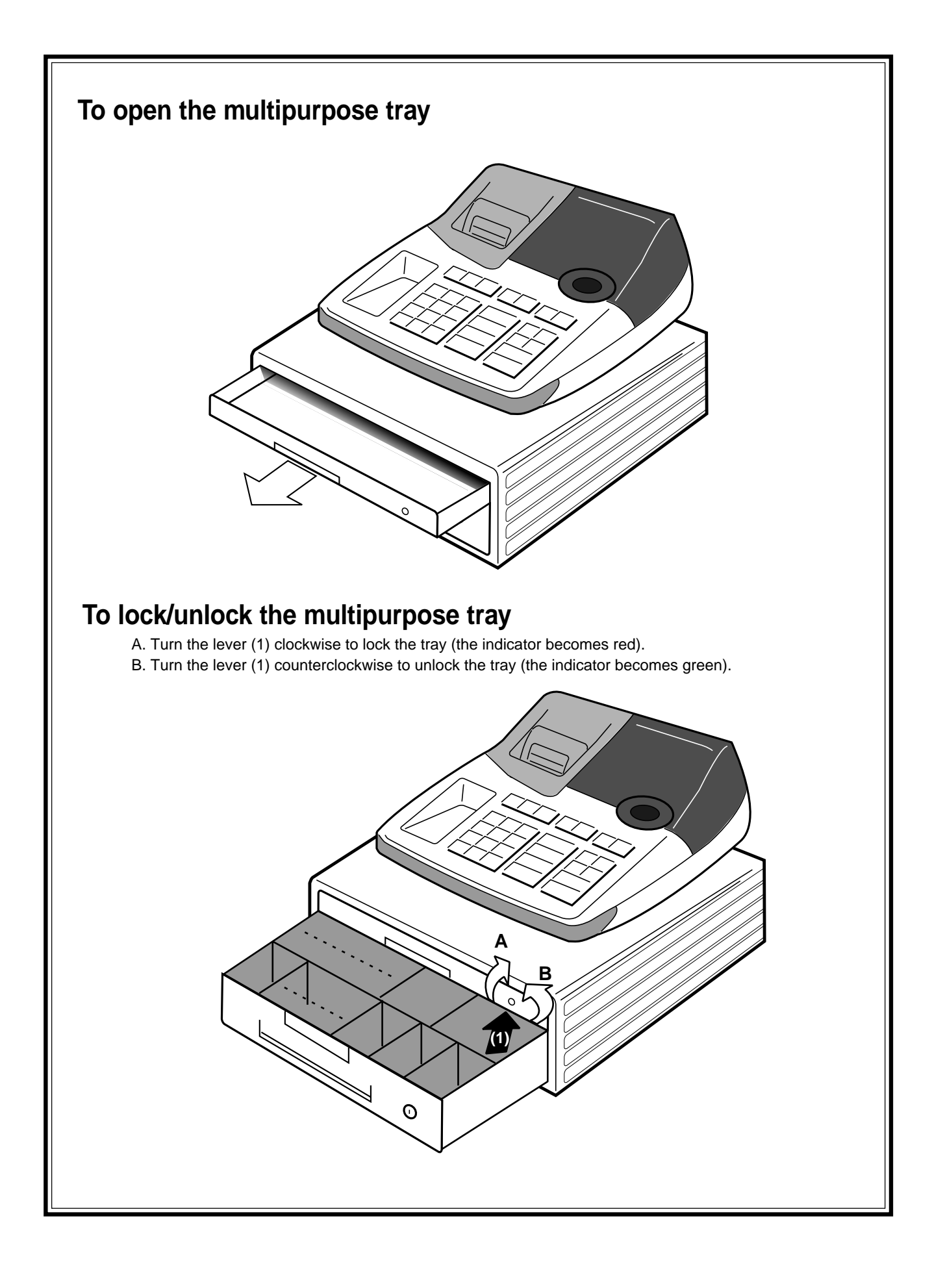

## **CASIO.**

**CASIO COMPUTER CO., LTD.** 6-2, Hon-machi 1-chome Shibuya-ku, Tokyo 151-8543, Japan

120CR-B/160CR-B\*E IR0111-A Printed in Malaysia